# **AP-RZT2-0A (RZ/T2M CPU BOARD) DualCore サンプルプログラム解説**

第 1.2 版 2023 年 10 月 02 日 日

# 1. 概要

# 1.1 概要

本アプリケーションノートでは、AP-RZT2-0A に付属する「DualCore サンプルプログラム」について解説します。 解説するサンプルプログラムは下記のものになります。

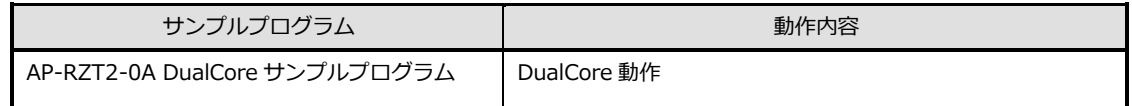

# 1.2 接続概要

「DualCore サンプルプログラム」の動作を確認する上で必要な CPU ボードとホスト PC 間の接続例を以下に示します。 詳細な接続に関しては後述の「3.動作説明」を参照してください。

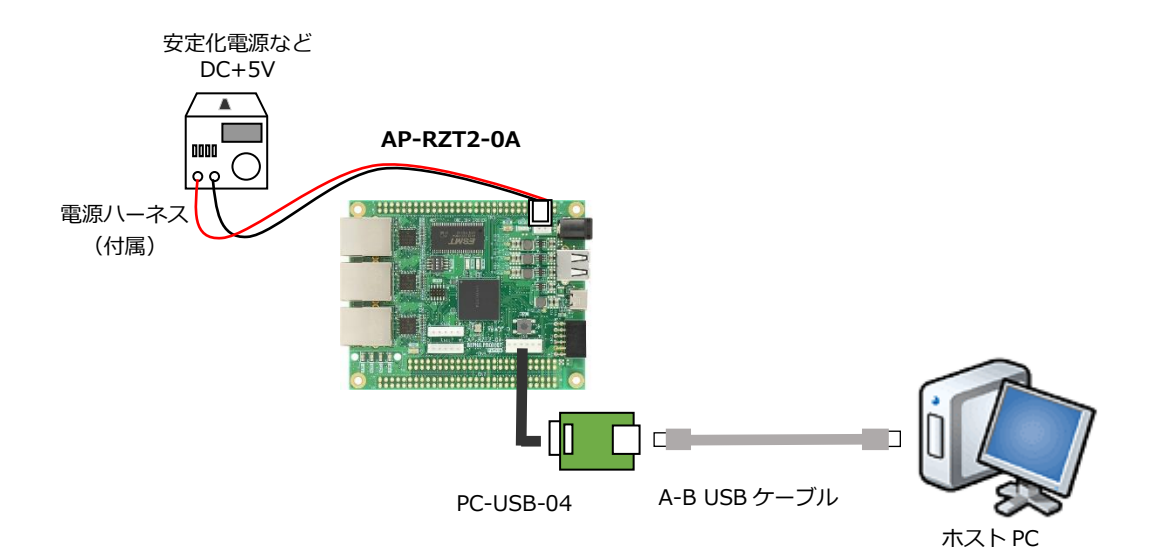

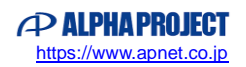

# 1.3 本サンプルプログラムについて

本サンプルプログラムおよび本書含むアプリケーションノートは、弊社 Web サイトのボード紹介ページで公開されています。

株式会社アルファプロジェクト

AP-RZT2-0A 製品ページ <https://www.apnet.co.jp/product/rza/ap-rzt2-0a.html>

### 1.4 開発環境について

本サンプルプログラムは統合開発環境「e2 studio」と「FSP」を用いて開発されています。 本サンプルプログラムに対応する開発環境、FSP、コンパイラ、デバッガのバージョンは次の通りです。

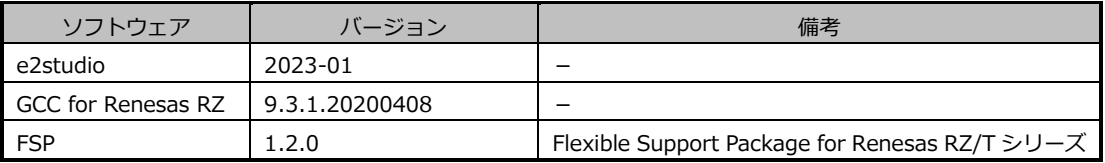

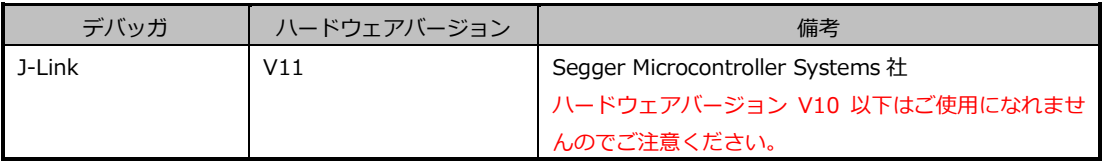

※AP-RZT2-0A と J-Link を直接接続することはできません。

AP-RZT2-0A 側(ハーフピッチコネクタ)と J-Link 側(フルピッチコネクタ)を接続するための変換アダプタ が必要となります。

変換アダプタについては、J-Link 取扱店へご確認ください。

# 1.5 ワークスペースについて

本サンプルプログラムのプロジェクトファイルは次のフォルダに格納されています。 ご使用のワークスペースにコピーして使用してください。

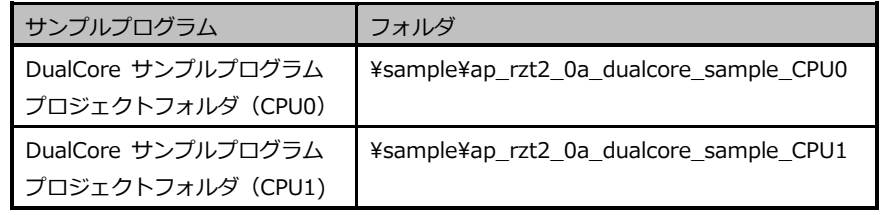

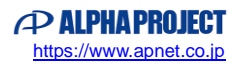

# 2. サンプルプログラムの構成

# 2.1 フォルダ構成

本サンプルプログラムは以下のフォルダで構成されています。

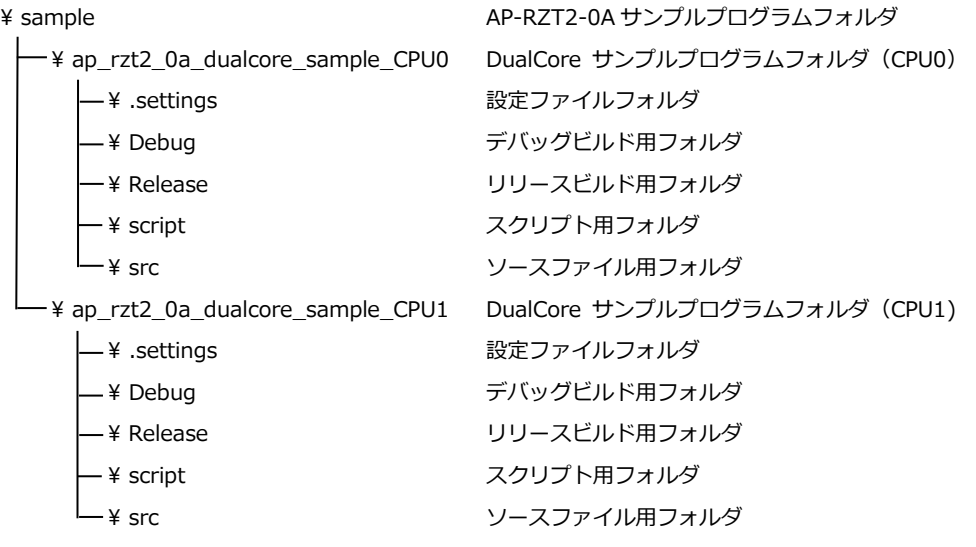

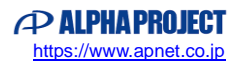

## 2.2 ファイルの構成

本サンプルプログラムは以下のファイルで構成されています。 本節では、サンプルプログラムの作成にあたって追加したファイルについて記述し、自動生成ファイルなどに 関しては説明を省略します。

#### **・共通ファイル**

<¥sample フォルダ内> AlphaProject.ap\_rzt2\_0a.1.2.0. ・・・ AP-RZT2-0A パックファイル pack ap\_rzt2\_0a\_devsetup.elf.srec ・・・ AP-RZT2-0A Flash 書き込み用モトローラファイル ap\_rzt2\_0a\_ssbl\_sample.bin ··· SSBL(シリアル FlashROM ブート用)プログラム FlashROM\_Write(DualCore).bat ・・・ プログラム書き込み用バッチファイル

### 2.2.1 DualCore サンプルプログラムのファイル構成 (CPU0)

<¥sample¥ap\_rzt2\_0a\_dualcore\_sample\_CPU0¥フォルダ内> .cproject ・・・ CPROJECT ファイル .project PROJECT ファイル ap\_rzt2\_0a.pincfg ・・・ AP-RZT2-0A ピンコンフィグファイル ap\_rzt2\_0a\_dualcore\_sample\_ CPU0 Debug.jlink ・・・ AP-RZT2-0A DualCore サンプルプログラム J-Link 設定ファイル(RAM デバッグ用) ap\_rzt2\_0a\_dualcore\_sample\_ CPU0 Debug.launch ・・・ AP-RZT2-0A DualCore サンプルプログラム デバッグおよびランタイム設定ファイル(RAM デバッグ用) configuration.xml \*\*\* FSP コンフィギュレータファイル <¥sample¥ap\_rzt2\_0a\_dualcore\_sample\_CPU0¥script フォルダ内> fsp\_ram\_execution.ld \*\*\* \*\*\* RAM 実行用リンカスクリプトファイル fsp\_rom\_execution.Id \*\*\* \*\*\* \*\*\* ROM 実行用リンカスクリプトファイル

<¥sample¥ap\_rzt2\_0a\_dualcore\_sample\_CPU0¥src フォルダ内>

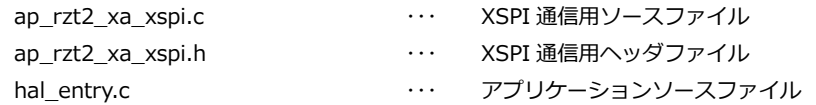

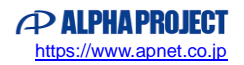

#### 2.2.2 DualCore サンプルプログラムのファイル構成 (CPU1)

<¥sample¥ap\_rzt2\_0a\_dualcore\_sample\_CPU1¥フォルダ内>

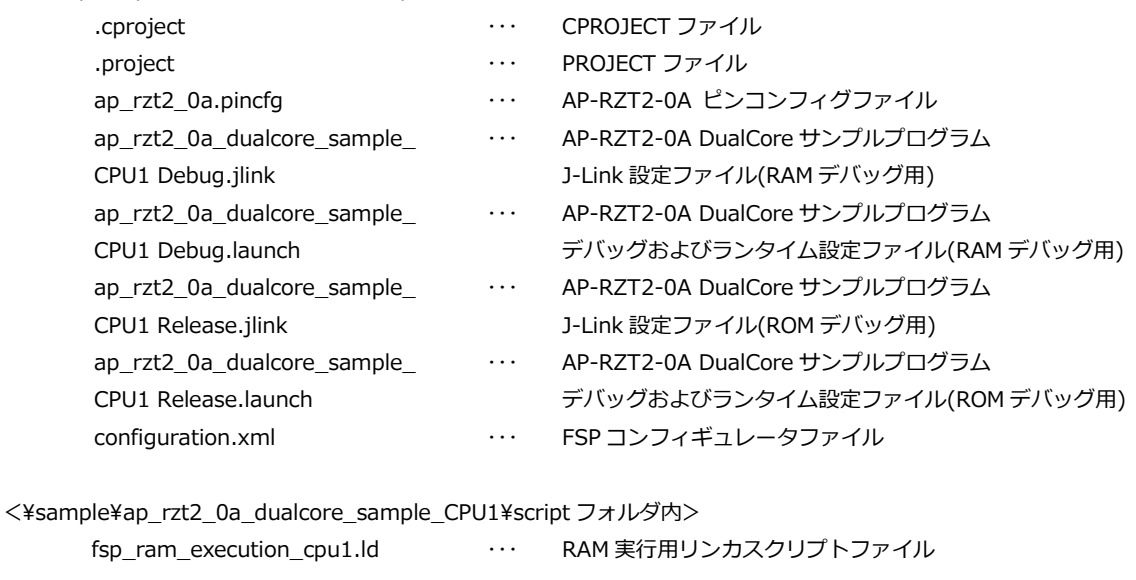

<¥sample¥ap\_rzt2\_0a\_dualcore\_sample\_CPU1¥src フォルダ内>

hal\_entry.c 
and the state of the control of the control of the control of the control of the control of the control of the control of the control of the control of the control of the control of the control of the control

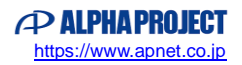

# 3. 動作説明

### 3.1 サンプルプログラムの動作

AP-RZT2-0A に搭載された CPU (R9A07G075M24GBG) は二つの CPU (CPU0、CPU1) を持っています。 通常、電源起動時に CPU0 が起動しますが、CPU0 から CPU1 を起動させることで二つの CPU が同時に機能します。

本サンプルプログラムは二つの CPU を動作させるサンプルプログラムであり、動作を開始すると下記の順に処理を行います。

- 1. CPU0 が起動します
- 2. CPU0 が CPU1 を起動させます。
- 3. CPU0 は UART のエコーバックを行い、受信したデータを共有メモリに書き込みます。 また、共有メモリを監視し、CPU1 によって書き込まれたデータを UART で送信します。
- 4. CPU1 は共有メモリを監視し、CPU0 によって書き込まれたデータからコマンド(3.1.2 を参照)を検知した場合は LED の点滅制御を行い、動作したことを示すメッセージを共有メモリに書き込みます。

以下に、上記の動作の流れを図に示します。

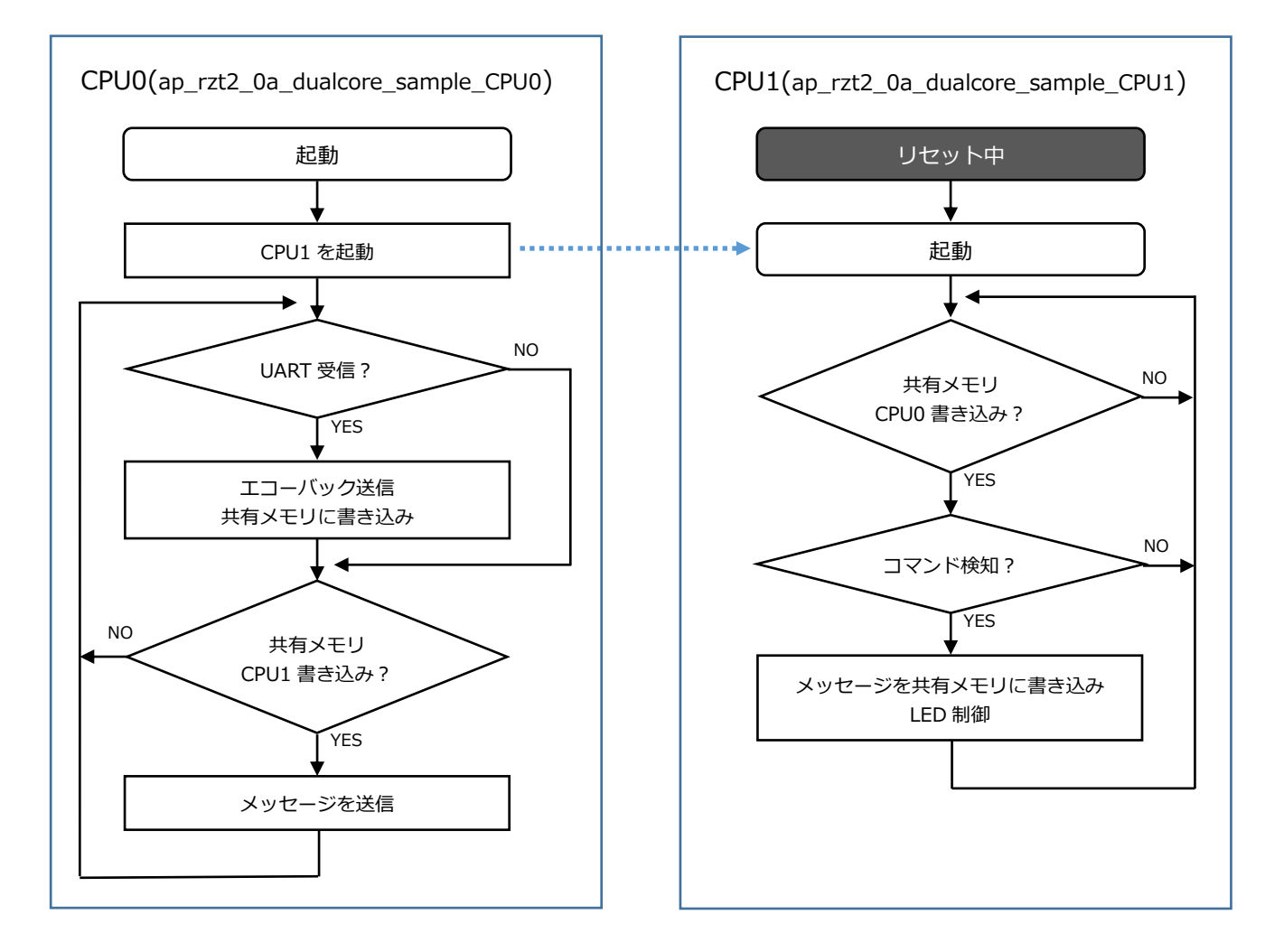

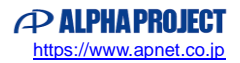

### 3.1.1 サンプルプログラムにおける CPU0 の動き

- SCIO を用いて通信を行います。 シリアルの設定は、115200bps、ビット長 8、パリティなし、ストップビット 1、フロー制御なしです。 動作確認は、ホスト PC 上のターミナルソフト(ハイパーターミナル等)を使用してください。
- エコーバックを行い、受信したデータを共有メモリに書き込みます。
- CPU1 が共有メモリに書き込んだ場合はそのデータを UART で送信します。

#### 3.1.2 サンプルプログラムにおける CPU1 の動き

● 共有メモリを監視し、CPU1 が書き込んだデータから以下のコマンドを検知した場合、LED の点滅制御を行います。

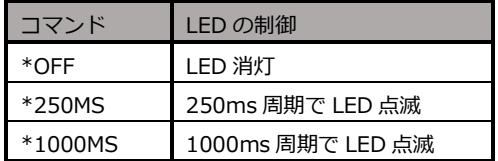

● LED の点滅制御後、共有メモリに以下のメッセージを書込み、処理終了を CPU0 に通知します。 「¥r¥nCPU1 received command.¥r¥n」

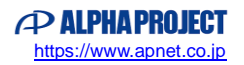

3.2 DualCore サンプルプログラムのデバッグ方法

サンプルプログラムを CPU ボード上で実行するためには、ビルドしたサンプルプログラムの実行ファイルを CPU ボードにダ ウンロードする必要がありますが、本サンプルプログラムは 2 つのコアで動作するため、各コアに実行ファイルをそれぞれダ ウンロードする必要があります。

本節では CPU ボードの各コアにサンプルプログラムをダウンロードする方法、ボードのシリアル FlashROM へ書き込んで実 行する方法については説明いたします。

サンプルプログラムのビルド方法や、サンプルプログラムの基本的なダウンロード方法などについては、以下のアプリケーシ ョンノートに詳細な手順が記されていますので、こちらもご参考ください。

・**AN1647 RZ/T2M 開発チュートリアル**

- 3.2.1 RAM デバッグ方法
	- 1. 「AN1647 RZ/T2M 開発チュートリアル」を参考に、サンプルプロジェクト「ap\_rzt2\_0a\_dualcore\_sample\_CPU0」 と「ap\_rzt2\_0a\_dualcore\_sample\_CPU1」をビルドしてください。
	- 2. ボード上のディップスイッチを設定します。 サンプルプログラム動作時は、以下の通りに設定してください。

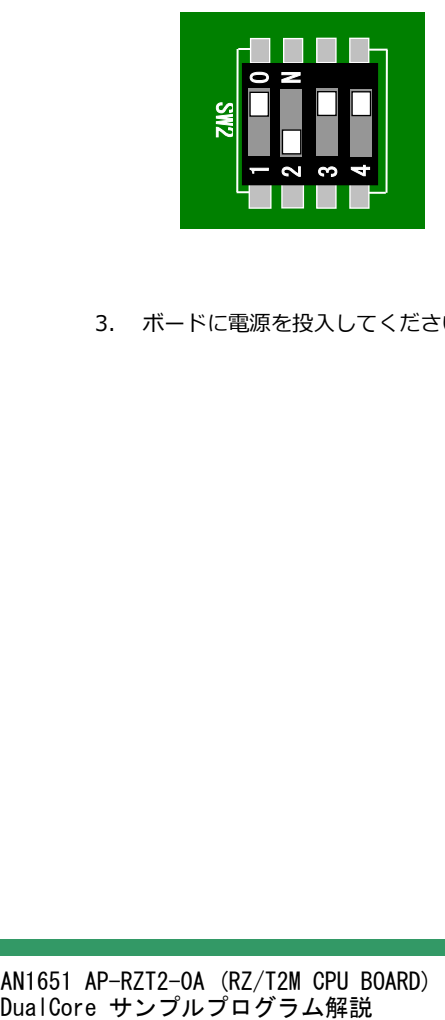

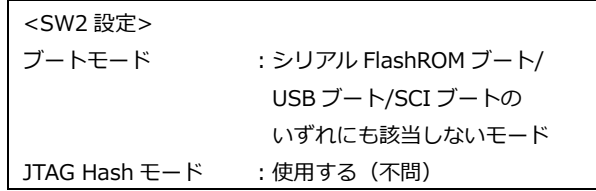

3. ボードに電源を投入してください。

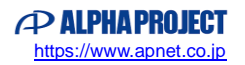

4. CPU0 プロジェクトを選択し、ツールバーのデバッグアイコンから[デバッグの構成]を開きます。

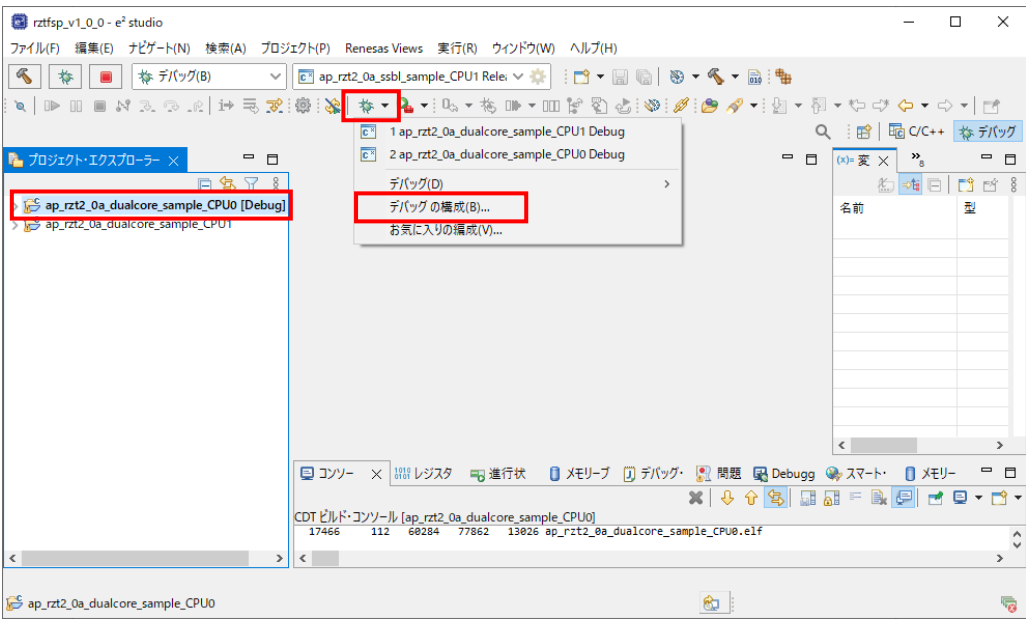

5. [Renesas GDB Hardware Debugging]のデバッグ設定から[<プロジェクト名> Debug]を選択し、下記の内容にな っていることを確認してください。

また、デバッグ設定が見つからない場合はデバッグ設定を新規作成してください。

- [名前]: ap\_rzt2\_0a\_dualcore\_sample\_CPU0 Debug
- [プロジェクト]: ap\_rzt2\_0a\_dualcore\_sample\_CPU0
- [C/C++アプリケーション]:Debug/ap\_rzt2\_0a\_dualcore\_sample\_CPU0.elf

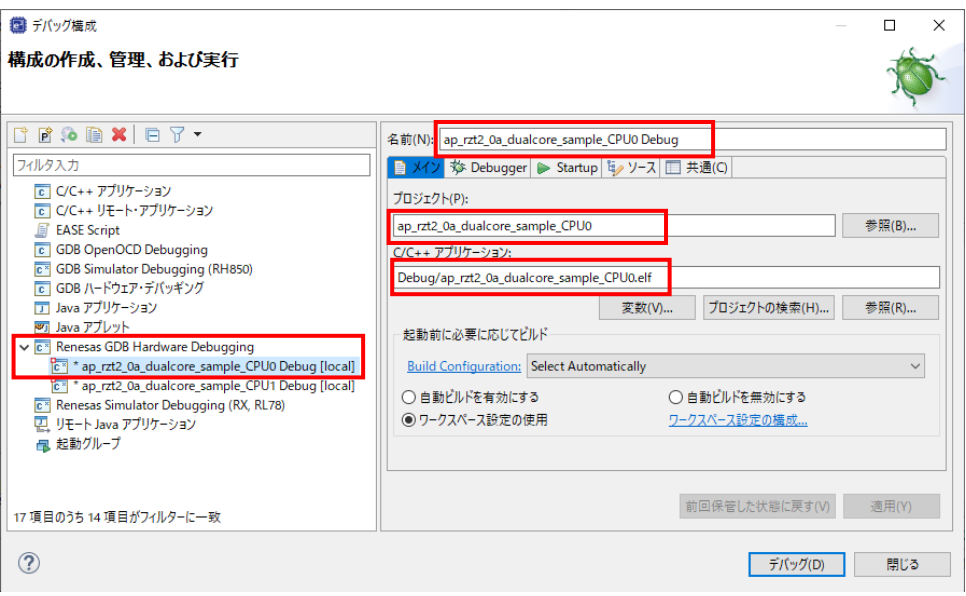

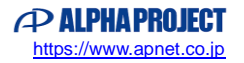

6. [Debugger]タブを選択し、[Debug hardware]を[J-Link ARM]、 [Target Device] を「R9A07G075M24\_CPU0」に設定されていることを確認してください。

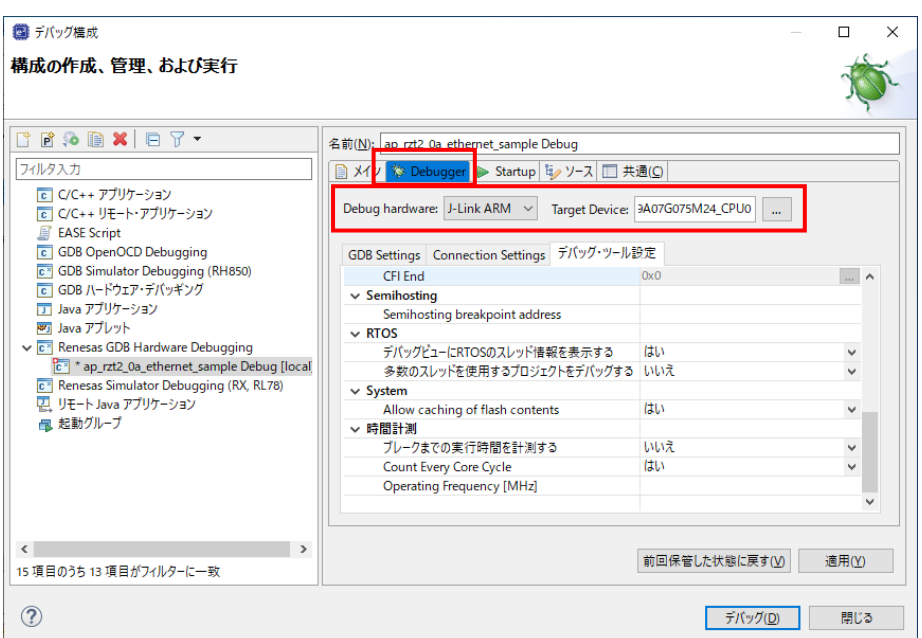

デバッグ設定を新規作成した場合などに、 [Target Device] に「R9A07G075M24 CPU0] を選択するとウィンドウ上 にエラーメッセージ「Run Break Time ~」が表示されることがあります。

エラーメッセージが表示された場合は、「デバッグ・ツール設定」>「時間計測」>「ブレークまでの実行時間を計測す る」を「いいえ」に変更してください。

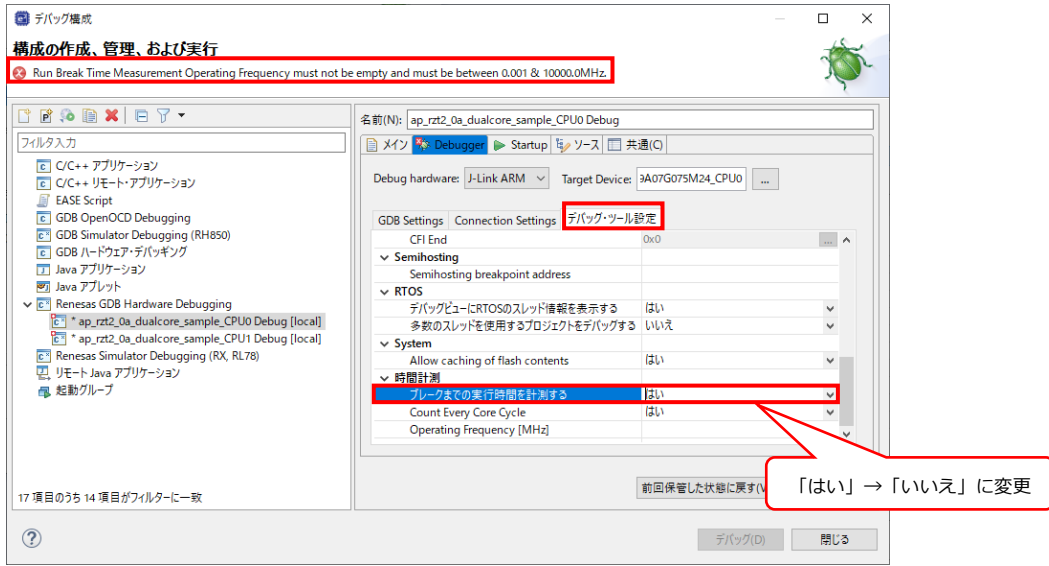

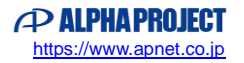

7. [Startup]タブを選択し、[コマンドを実行]に「set \$cpsr=0x200001da」を設定してください。

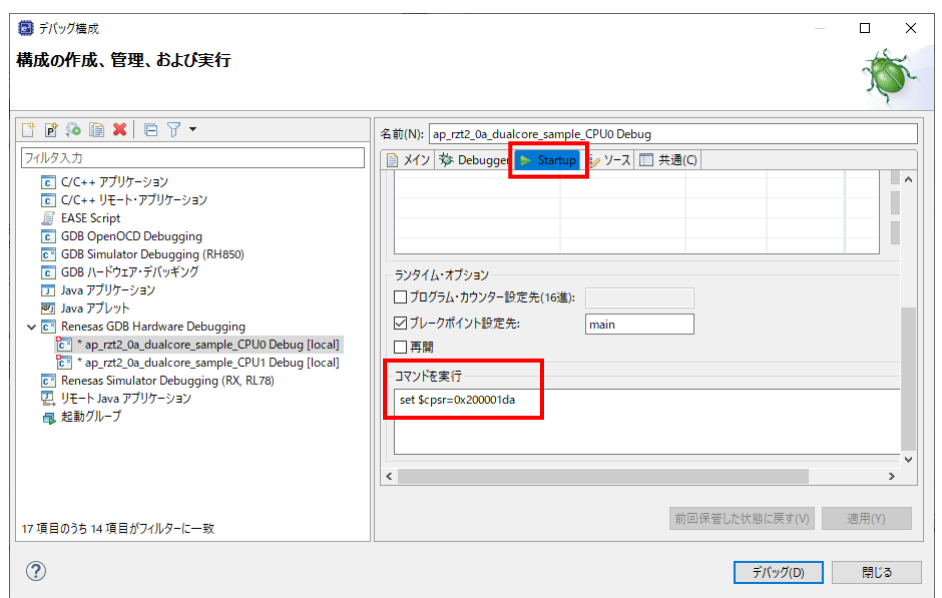

8. 「適用」ボタンを押して設定を保存し、続けて「デバッグ」ボタンを押します。

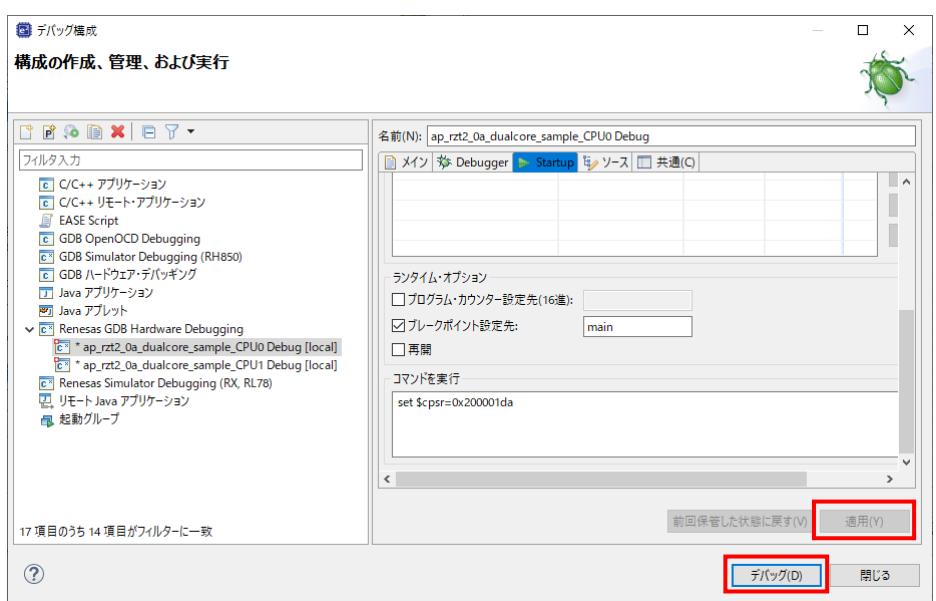

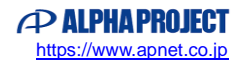

9. ボードとの接続が完了することを確認します。

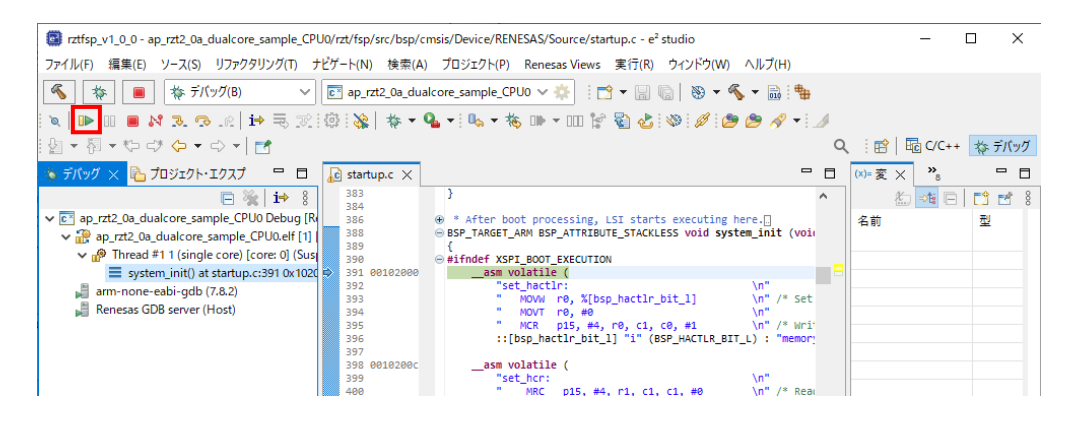

- 10. プロジェクト「ap\_rzt2\_0a\_dualcore\_sample\_CPU1」を対象に、4~6と同様のデバッグ設定を行ってください。 ※プロジェクトや Target Device などの設定は「CPU0」→「CPU1」に読み替えてください。
- 11. 「適用」ボタンを押して設定を保存し、続けて「デバッグ」ボタンを押します。

| ■ デバッグ構成                                                                                                    |                                              |                                 | п                 |          |
|----------------------------------------------------------------------------------------------------|----------------------------------------------|---------------------------------|-------------------|----------|
| 構成の作成、管理、および実行                                                                                                    |                                              |                                 |                   |          |
| $\begin{array}{c} \mathbf{r} & \mathbf{r} & \mathbf{r} \\ \mathbf{r} & \mathbf{r} & \mathbf{r} \end{array}$                                                                                                    | 名前(N): ap_rzt2_0a_dualcore_sample_CPU1 Debug |                                 |                   |          |
| フィルタ入力                                                                                                    | ■ メイン ※ Debugger → Startup ■ 共通(Q) 与 ソース     |                                 |                   |          |
| Tel C/C++ アプリケーション<br>Tell C/C++ リモート・アプリケーション<br>EASE Script<br>c GDB OpenOCD Debugging<br>c <sup>*</sup> GDB Simulator Debugging (RH850)<br>c GDB ハードウェア・デバッギング<br>TTL Java アプリケーション<br>※ Java アプレット<br>v c* Renesas GDB Hardware Debugging<br>c <sup>1</sup> * ap_rzt2_0a_dualcore_sample_CPU1 Debug [local]<br><b>C</b> <sup>*</sup> Renesas Simulator Debugging (RX, RL78)<br>更 リモート Java アプリケーション<br>假 起動グループ | Debug hardware: J-Link ARM ~                 | Target Device: R9A07G075M24_CPL |                   |          |
|                                                                                                    | GDB Settings Connection Settings デバッグ・ツール設定  |                                 |                   |          |
|                                                                                                    | $\vee$ Semihosting                           |                                 |                   | $\hat{}$ |
|                                                                                                    | Semihosting breakpoint address               |                                 |                   |          |
|                                                                                                    | $\vee$ RTOS                                  |                                 |                   |          |
|                                                                                                    | デバッグビューにRTOSのスレッド情報を表示する                     | <b>Itta</b>                     | $\checkmark$      |          |
|                                                                                                    | 多数のスレッドを使用するプロジェクトをデバッグする いいえ                |                                 | $\checkmark$      |          |
|                                                                                                    | $\vee$ System                                |                                 |                   |          |
|                                                                                                    | Allow caching of flash contents              | <b>Itta</b>                     | $\checkmark$      |          |
|                                                                                                    | ▽ 時間計測                                       |                                 |                   |          |
|                                                                                                    | ブレークまでの実行時間を計測する                             | いいえ<br>はい                       | v<br>$\checkmark$ |          |
|                                                                                                    | Count Every Core Cycle                       |                                 |                   |          |
|                                                                                                    | <b>Operating Frequency [MHz]</b>             |                                 |                   |          |
| 33 項目のうち 13 項目がフィルターに一致                                                                                                    |                                              | 前回保管した状態に戻す(                    | 適用(Y)             |          |
| (2)                                                                                                    |                                              | デバッグ(D)                         | 開じる               |          |

以下のメッセージが表示されるので、「いいえ」を選択します。

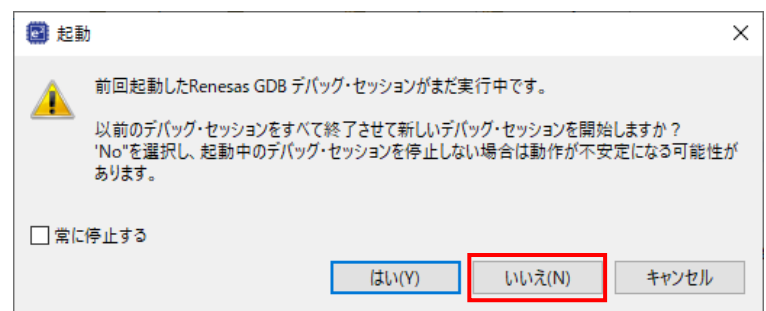

※ウィンドウが表示されない場合は、e2studio のワークスペースを作り直すか、e2studio のユーザマニュアルをご参考 ください。

12. ボードとの接続が完了することを確認します。

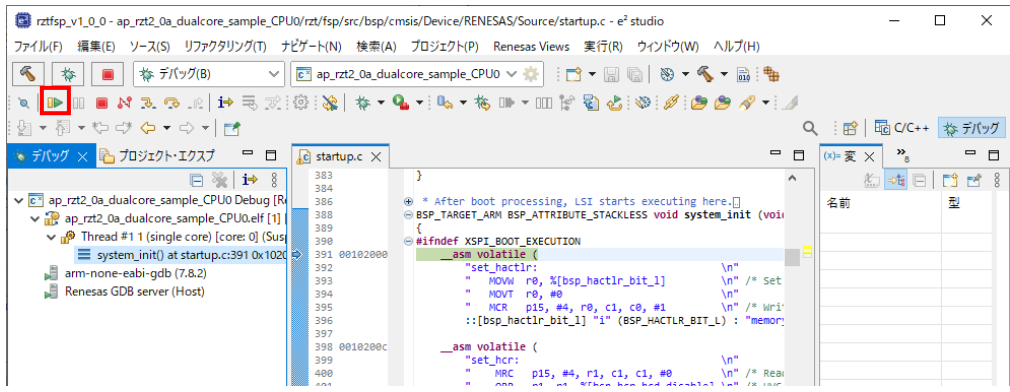

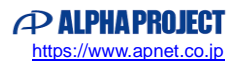

13. 以降、CPU0/CPU1 はそれぞれのプログラムに従って動作します。

CPU0 のプログラムの停止やブレークポイントの設定などのデバッグ操作を行う場合は、デバッグウィンドウの[ap\_rzt2 \_0a\_dualcore\_sample\_CPU0 Debug]内の[ap\_rzt2\_0a\_dualcore\_sample\_CPU0.elf [1] [core: 0]]を選択した上 で操作してください。

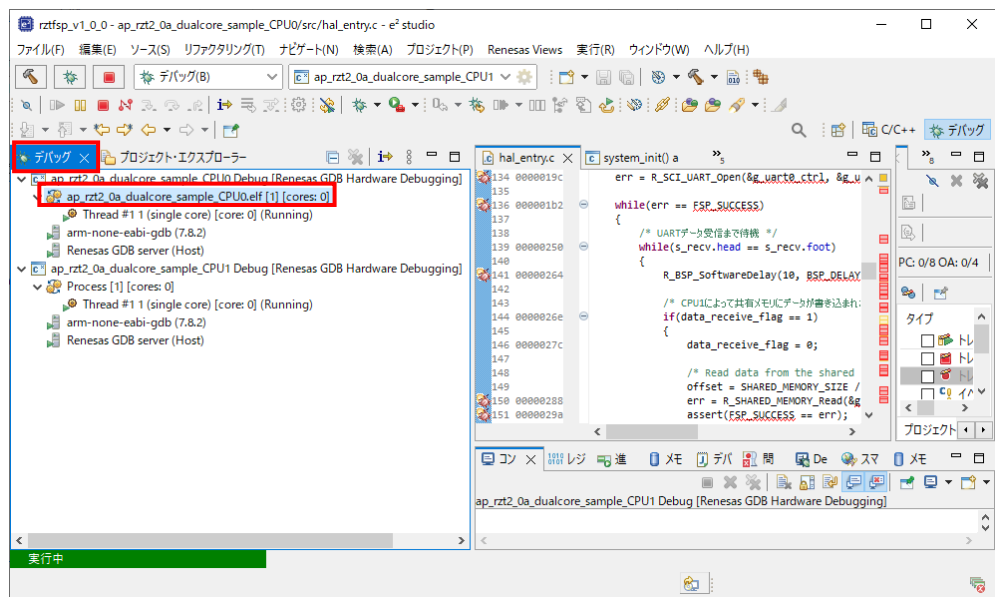

CPU1 のプログラムの停止やブレークポイントの設定などのデバッグ操作を行う場合は、デバッグウィンドウの[ap\_rzt2 \_0a\_dualcore\_sample\_CPU1 Debug]内の[Process [1] [core: 0]]を選択した上で操作してください。

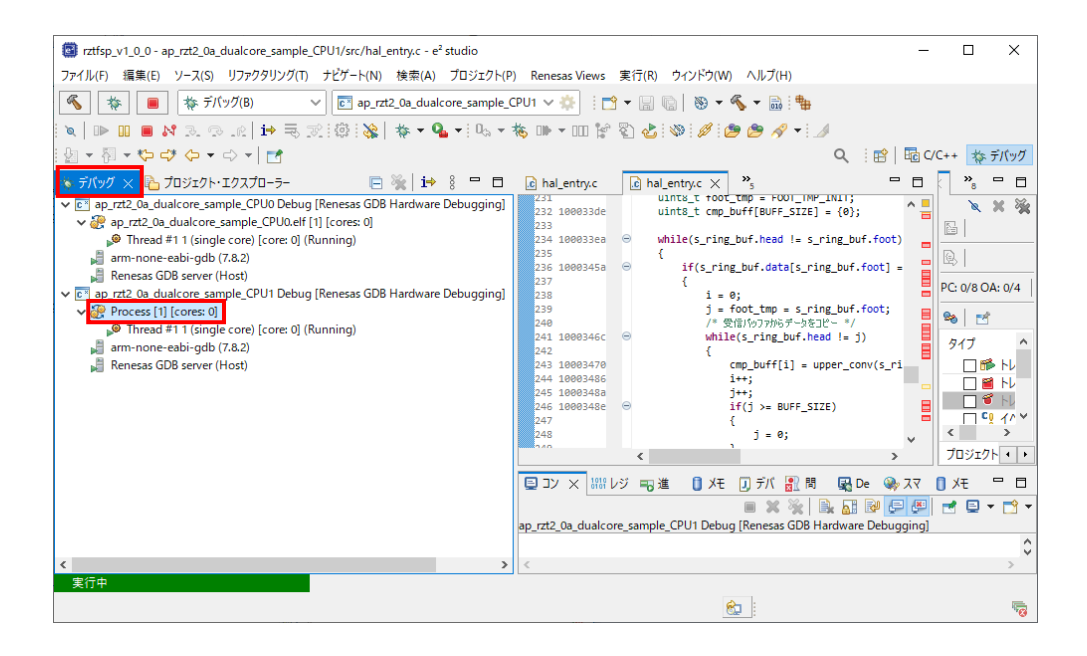

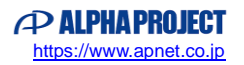

#### 3.2.2 ROM デバッグ方法

本項ではボード上のシリアル FlashROM に書き込まれた DualCore サンプルプログラムをデバッグする手順を示します。 後述の「4. シリアル FlashROM への書き込み」を参考に、あらかじめプログラムをシリアル FlashROM へ書き込んでから読 み進めてください。

また、本項では本サンプルプログラムとは別に、ボード付属の SSBL サンプルプログラムも必要です。 事前に本サンプルプログラム「ap\_rzt2\_0a\_dualcore\_sample\_CPU0」「ap\_rzt2\_0a\_dualcore\_sample\_CPU1」とは別に、 SSBL サンプルプログラム「ap\_rzt2\_0a\_ssbl\_sample」のインポートも行ってください。

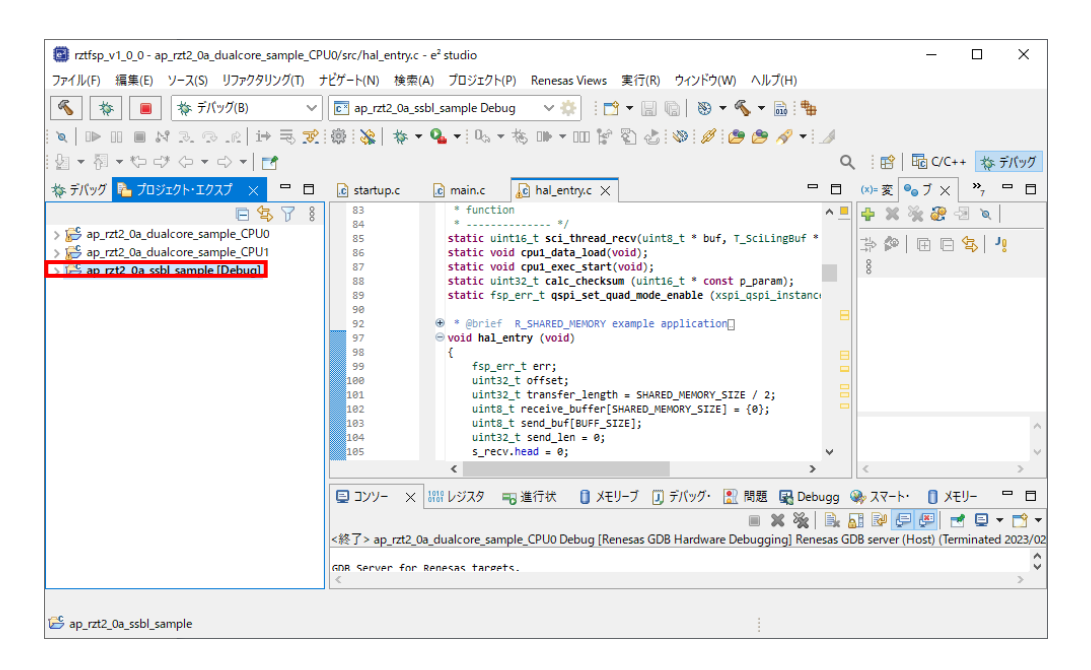

1. ROM デバッグを行うユーザプロジェクトには「Release」ビルド、「SSBL サンプルプロジェクト」には「Debug」ビル ドをそれぞれ「AN1647 RZ/T2M 開発チュートリアル」を参考にビルドします。

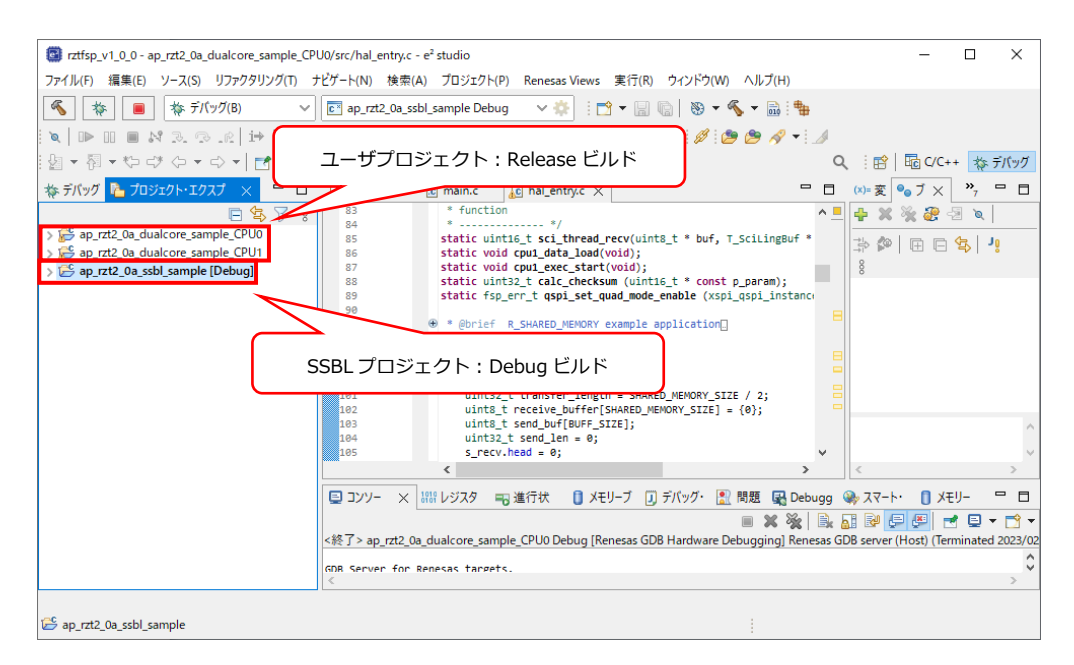

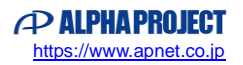

2. ボード上のディップスイッチを設定します。 AP-RZT2-0A・AP-RZT2-1A 共通で以下の通りに設定してください。

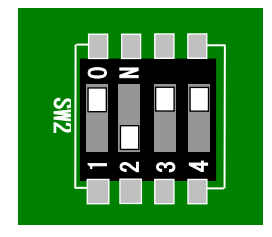

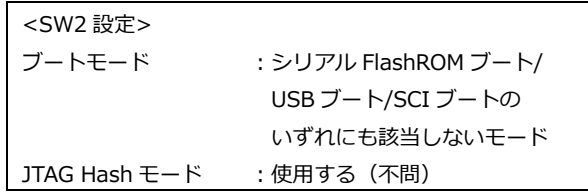

- 3. ボードに電源を投入してください。
- 4. SSBL プロジェクトを選択し、ツールバーのデバッグアイコンから[デバッグの構成]を開きます。

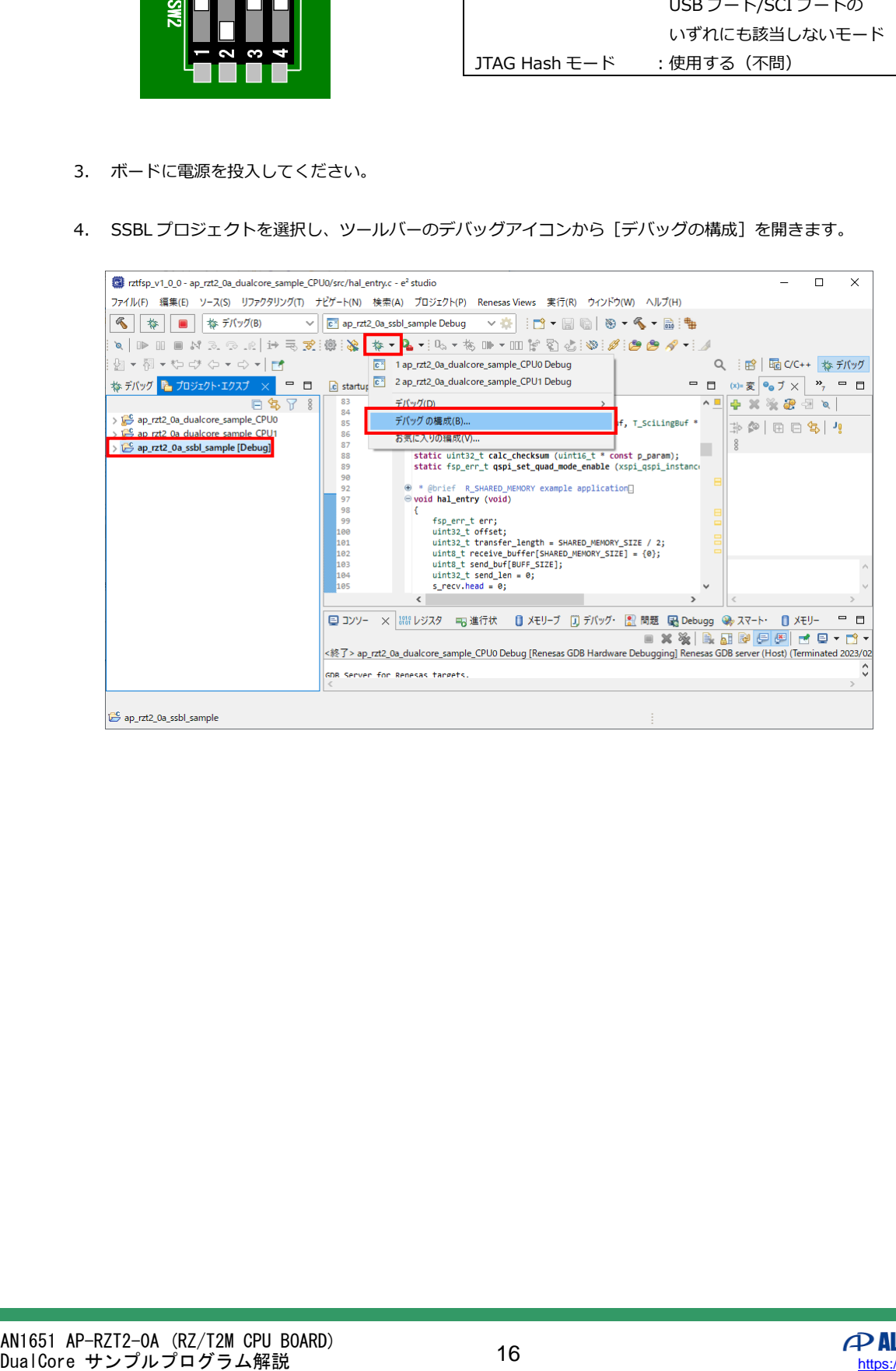

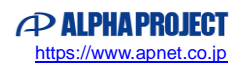

5. [Renesas GDB Hardware Debugging] のデバッグ設定から [ap\_rzt2\_0a\_ssbl\_sample Debug] を選択し、下記の 内容に設定してください。

また、デバッグ設定が見つからない場合はデバッグ設定を新規作成してください。

- [名前]: ap\_rzt2\_0a\_ssbl\_sample\_CPU0 Debug
- [プロジェクト]:ap\_rzt2\_0a\_ssbl\_sample
- [C/C++アプリケーション]: Debug¥ ap\_rzt2\_0a\_ssbl\_sample.elf

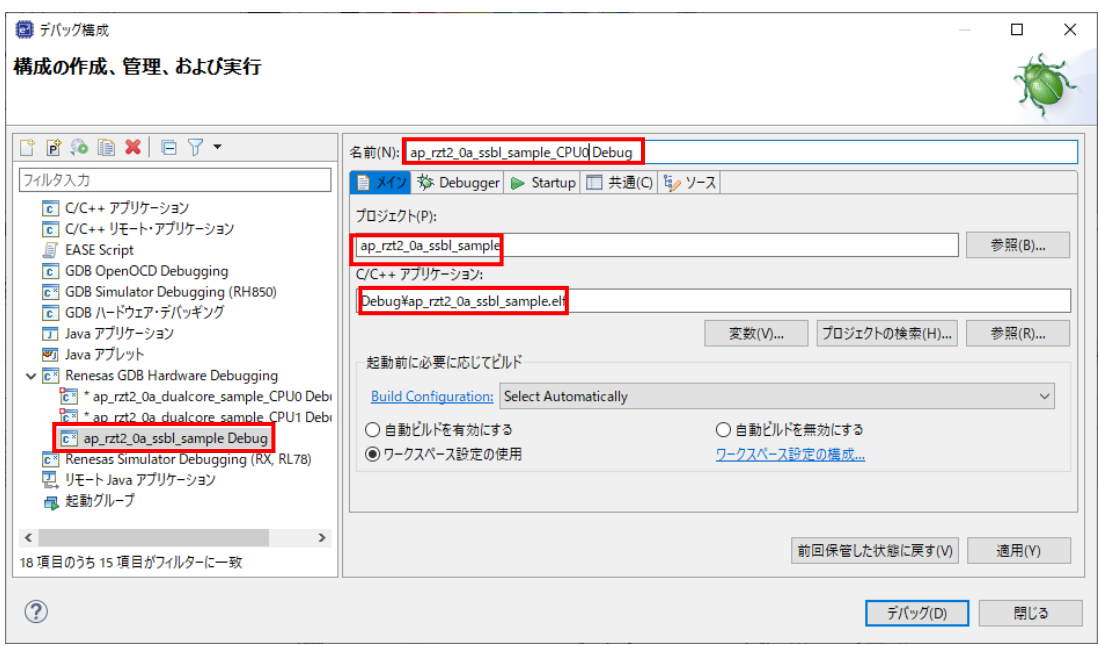

6. [Debugger]タブを選択し、[Debug hardware]を[J-Link ARM]、 [Target Device] を [R9A07G075M24\_CPU0] に設定されていることを確認してください。

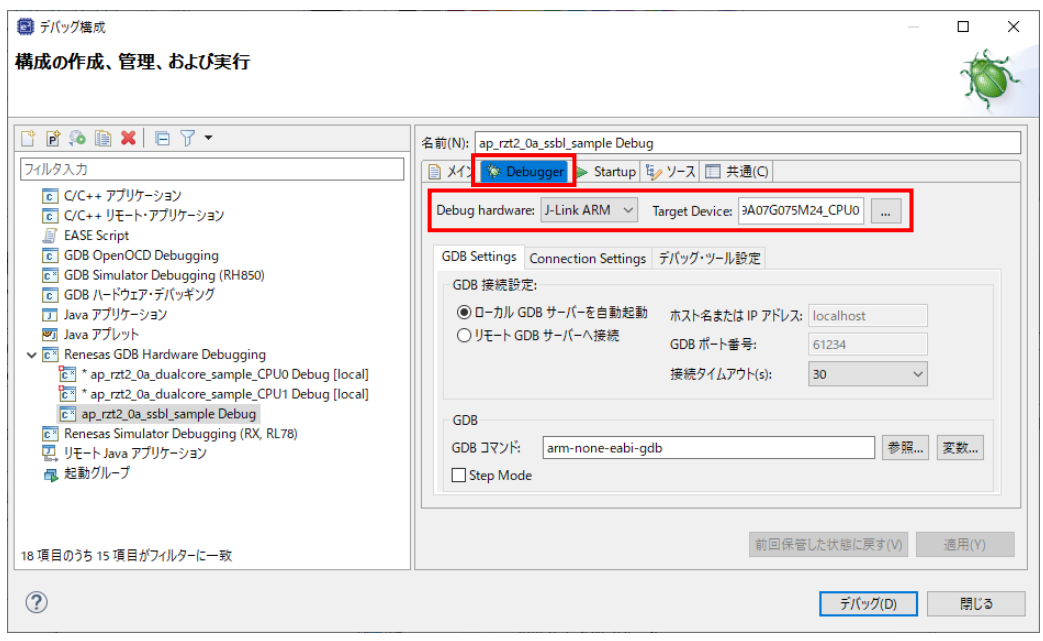

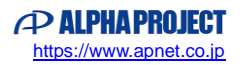

デバッグ設定を新規作成した場合などに、 [Target Device] に「R9A07G075M24\_CPU0] を選択するとウィンドウ上 にエラーメッセージ「Run Break Time ~」が表示されることがあります。

エラーメッセージが表示された場合は、「デバッグ・ツール設定」>「時間計測」>「ブレークまでの実行時間を計測す る」を「いいえ」に変更してください。

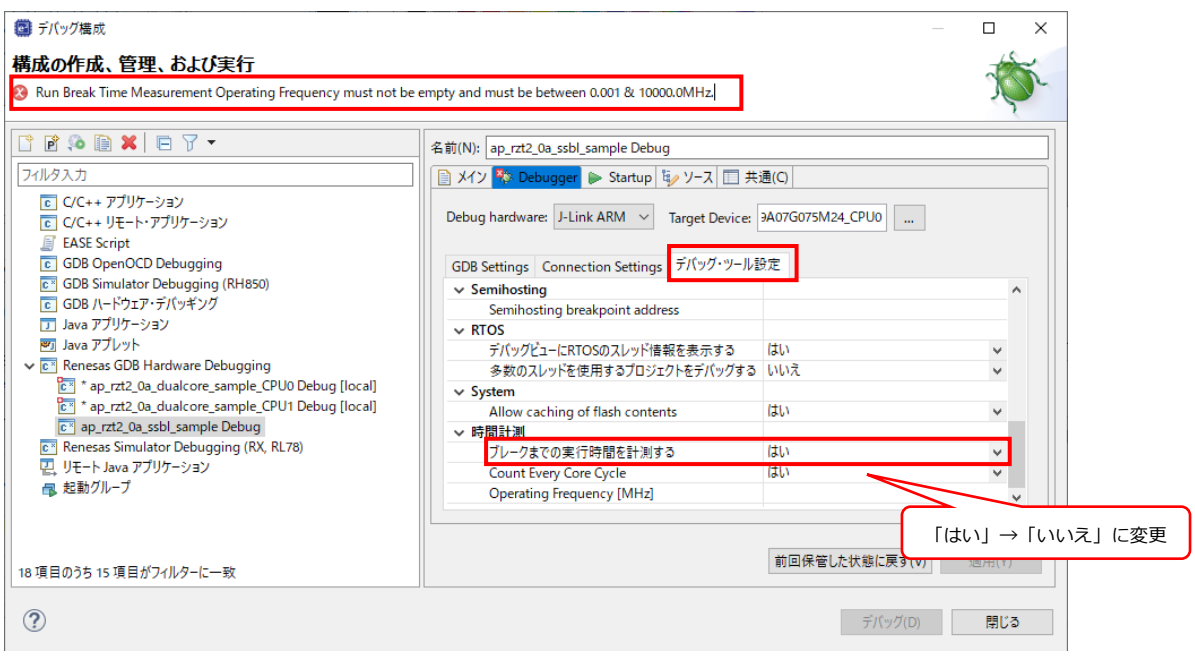

7. [Startup]タブを選択し、[イメージとシンボルをロード]の「追加」ボタンを押してください。

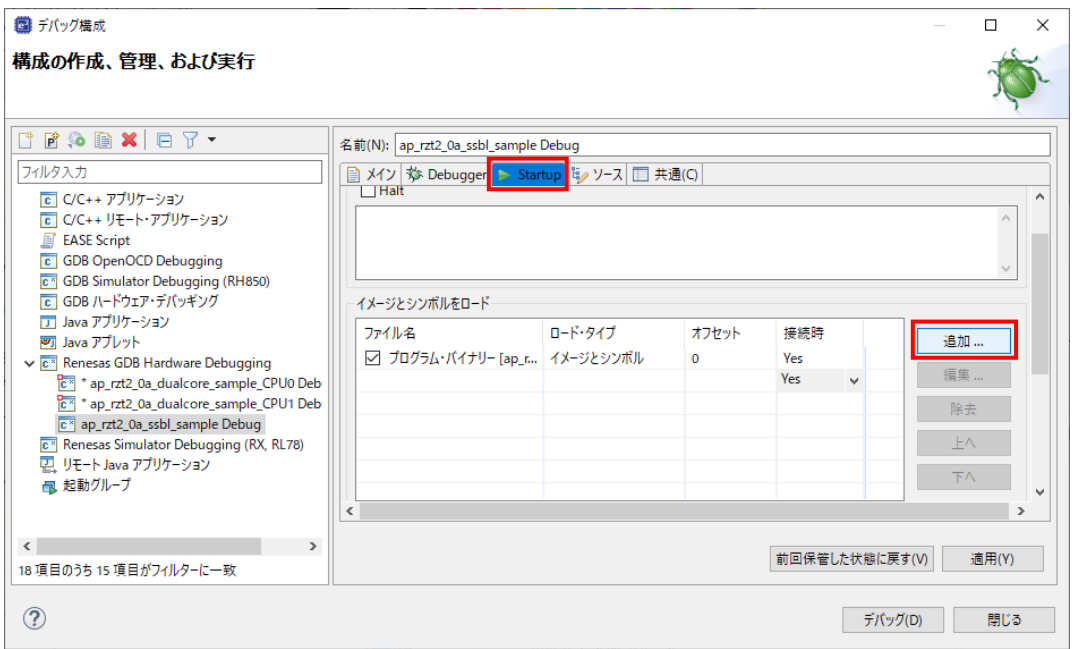

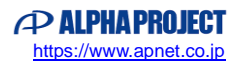

8. 「ワークスペース」を押し、「ap\_rzt2\_0a\_dualcore\_sample\_CPU0」プロジェクトの 「Release\ap\_rzt2\_0a\_dualcore\_sample\_CPU0.elf」を選択してウィンドウを閉じてください。

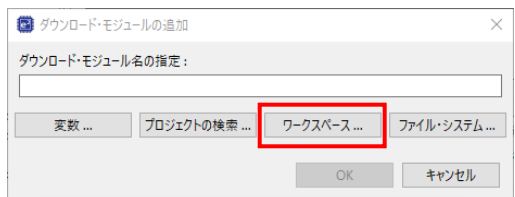

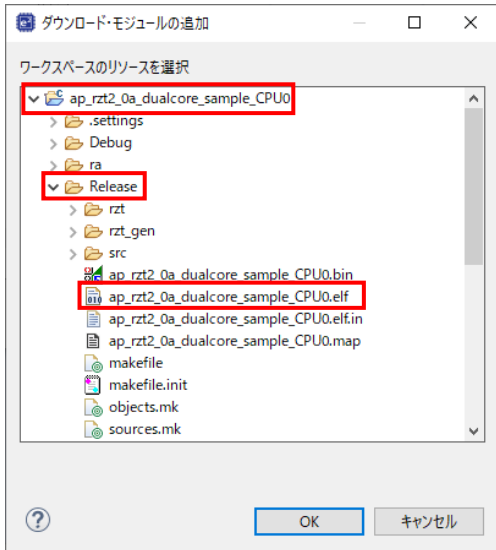

9. [イメージとシンボルをロード]に追加できた項目の「ロード・タイプ」を「シンボルのみ」に変更してください。

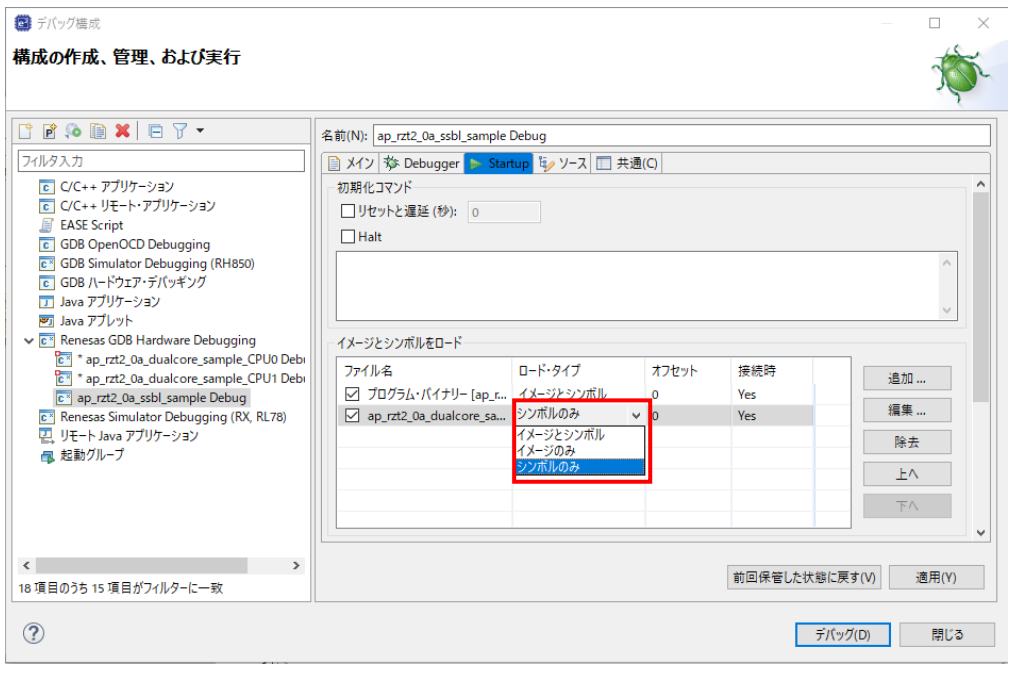

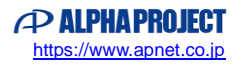

10. [コマンドを実行]に「set \$cpsr=0x200001da」を設定してください。

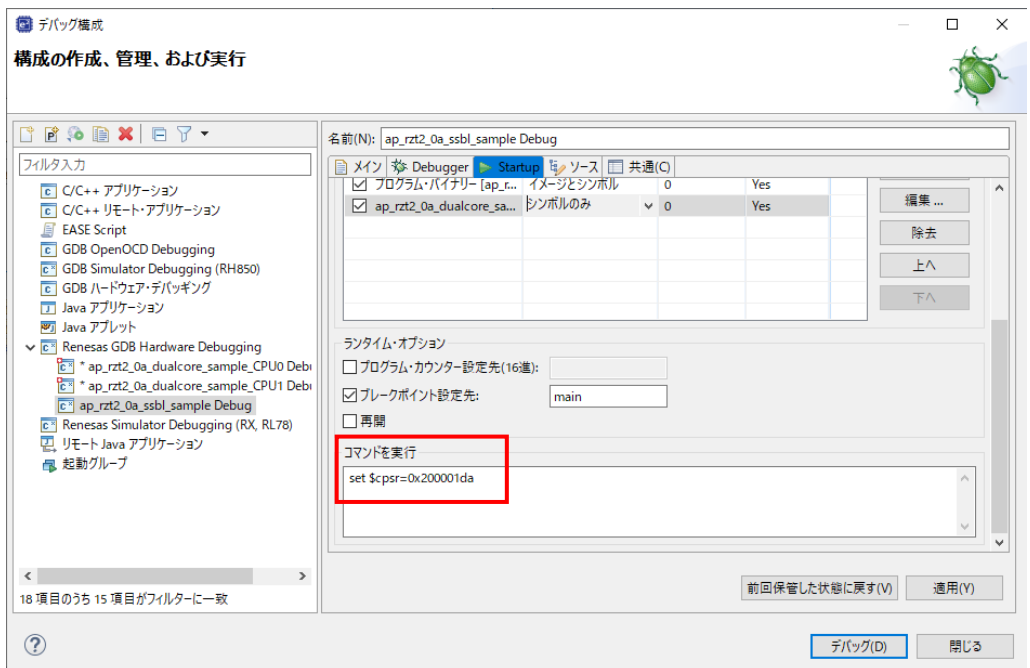

11. 「適用」ボタンを押して設定を保存し、続けて「デバッグ」ボタンを押します。

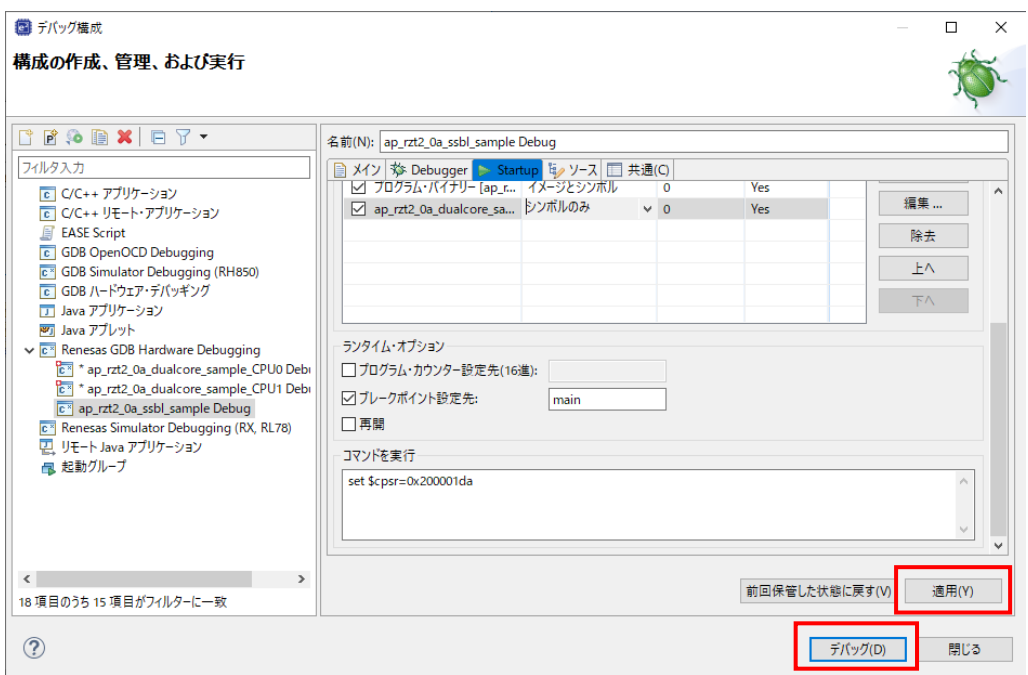

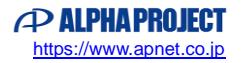

12. ボードとの接続が完了したらプログラムを「再開」ボタンを押し、サンプルプログラムを動作させてください。

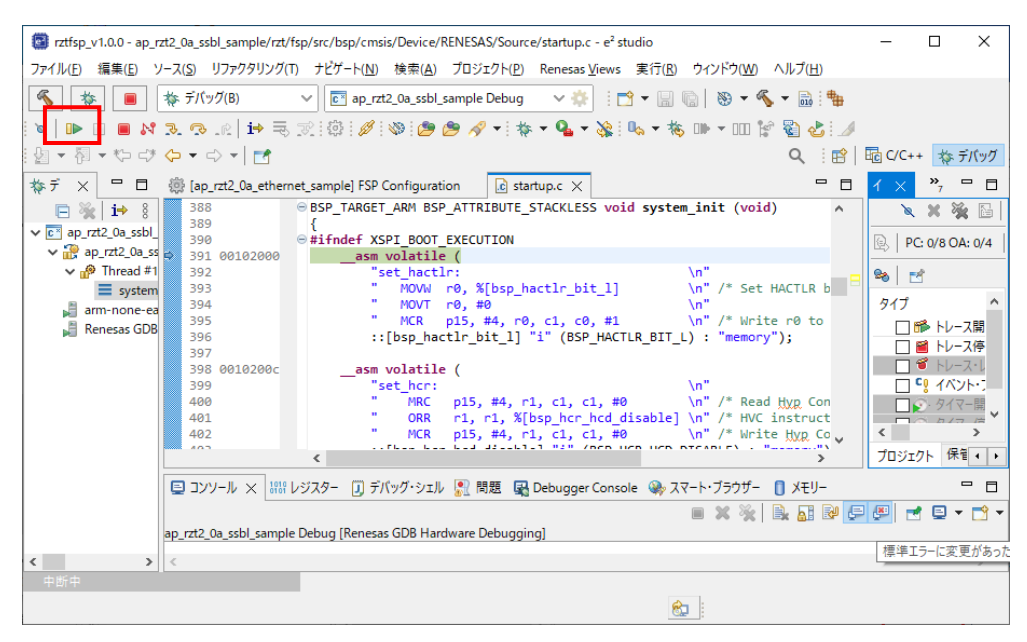

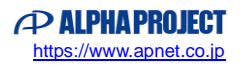

13. CPU0 のプログラムが「<ap\_rzt2\_0a\_dualcore\_sample\_CPU0\src\hal\_entry.c>内の"cpu1\_exec\_start()"」を実行 完了した以降、CPU1 のデバッグは可能です。

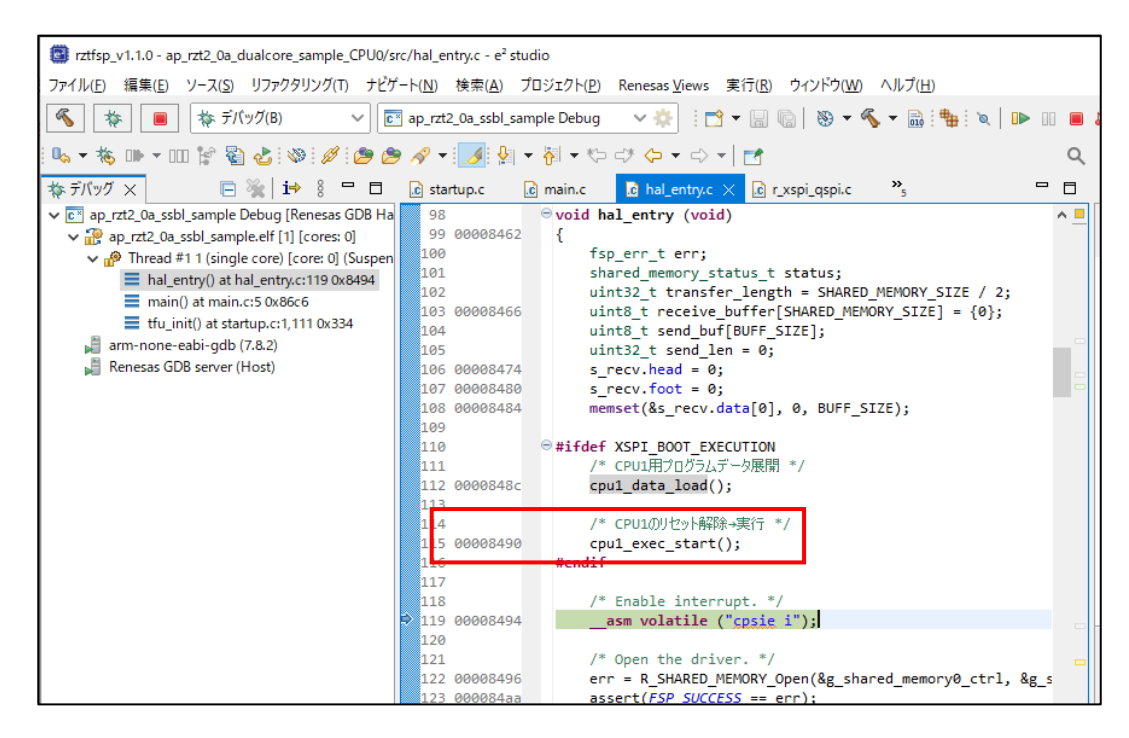

プロジェクト「ap\_rzt2\_0a\_dualcore\_sample\_CPU1」を選択し、ツールバーのデバッグアイコンから[デバッグの構 成]を開きます。

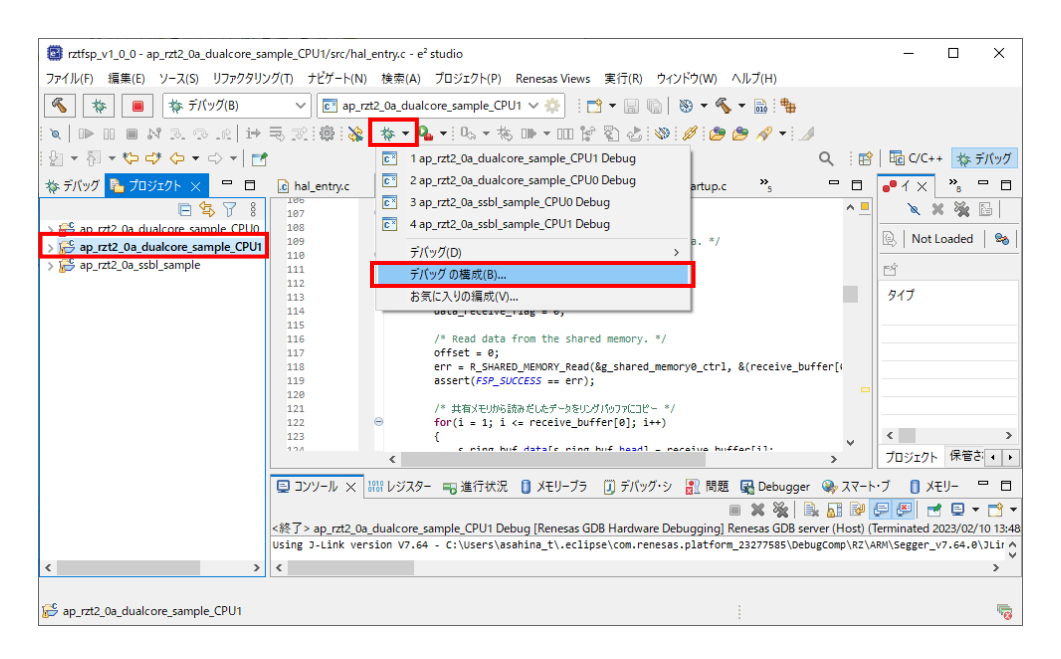

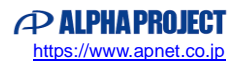

- 14. [Renesas GDB Hardware Debugging]を右クリックして新規構成を作成し、下記の内容に設定します。
	- [名前]: ap\_rzt2\_0a\_dualcore\_sample\_CPU1 Release
	- [プロジェクト]: ap\_rzt2\_0a\_dualcore\_sample\_CPU1
	- [C/C++アプリケーション]:Debug/ap\_rzt2\_0a\_dualcore\_sample\_CPU1.elf

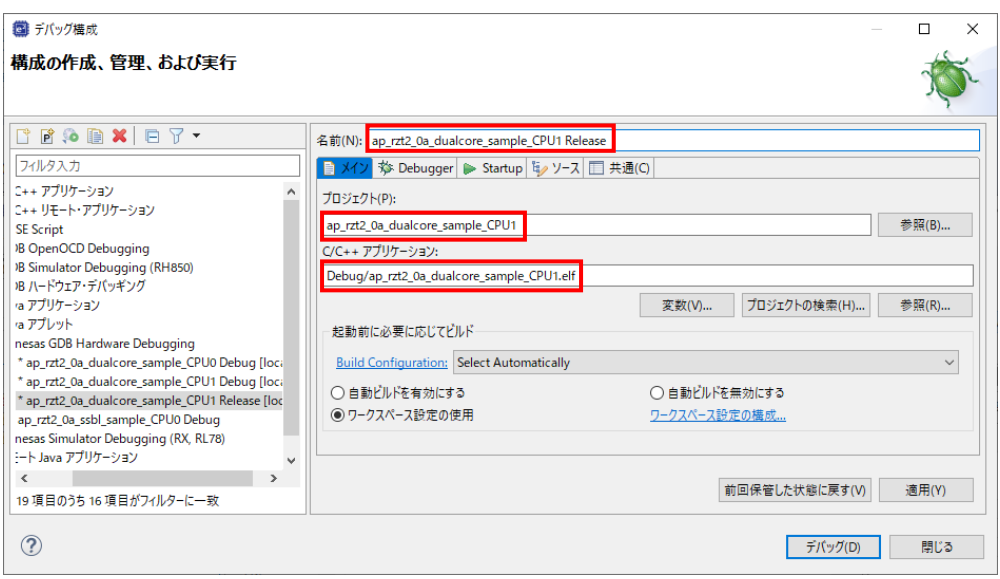

- 15. 「ap\_rzt2\_0a\_dualcore\_sample\_CPU1 Release」で 6~9 と同様のデバッグ設定を行ってください。 ※プロジェクトや Target Device などの設定は「CPU0」→「CPU1」に読み替えてください。
- 16. 「Debug」タブ内の「イメージとシンボルをロード」内の「プログラム・バイナリー[ap\_rzt2\_0a\_dualcore\_sample\_C PU1.elf]」のチェックを外します。

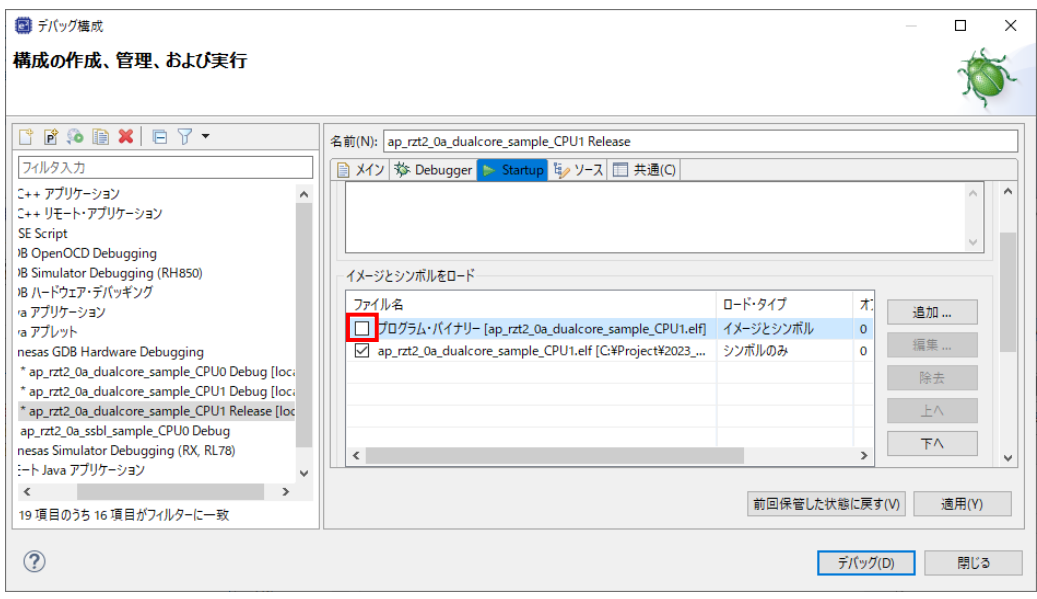

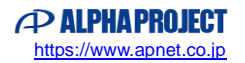

17. 「ブレークポイント設定先」のチェックを外します。

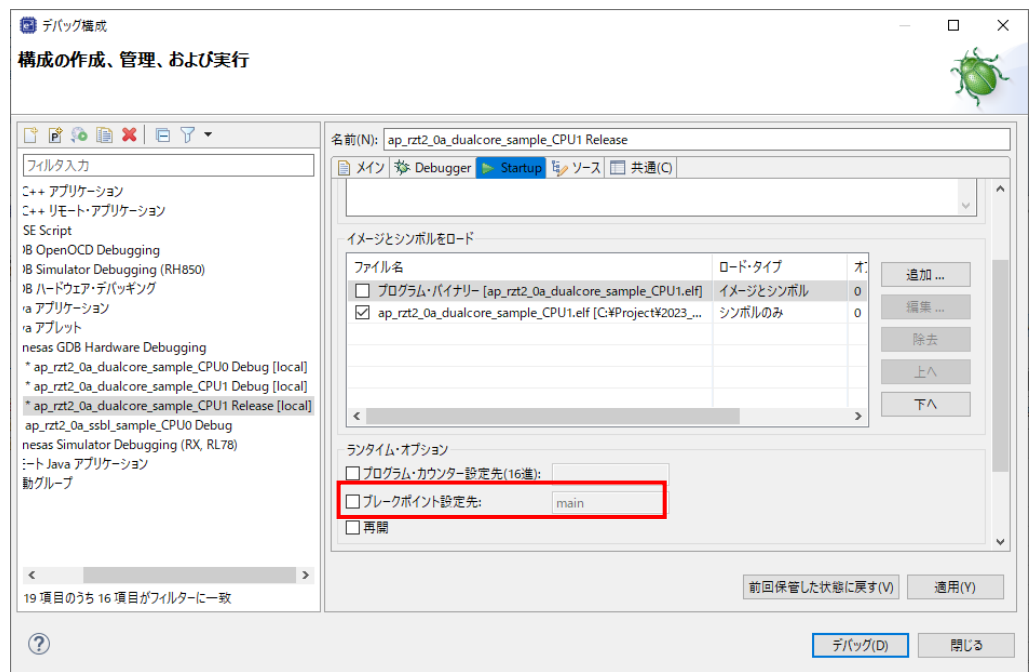

18. 「適用」ボタンを押して設定を保存し、続けて「デバッグ」ボタンを押します。

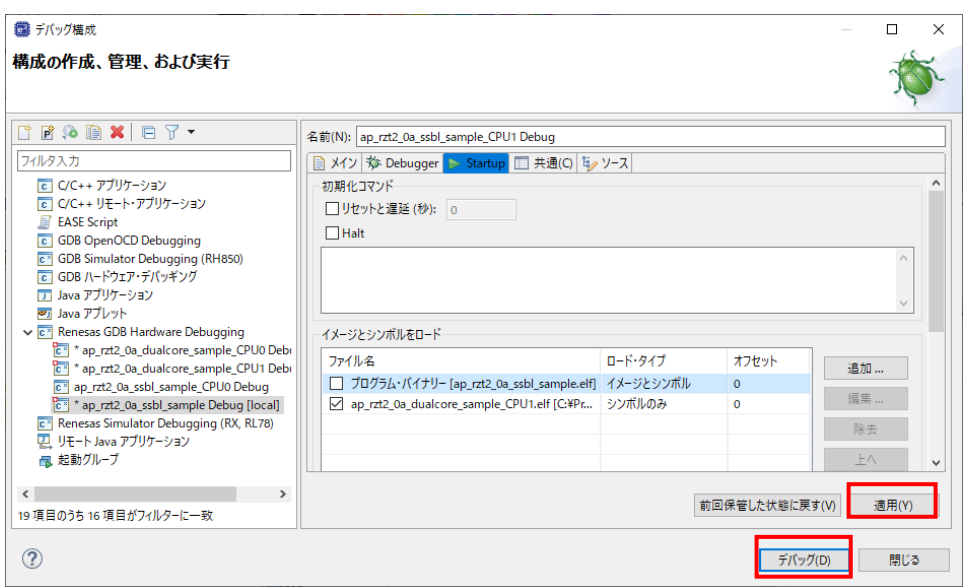

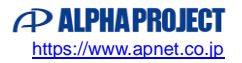

以下のメッセージが表示されるので、「いいえ」を選択します。

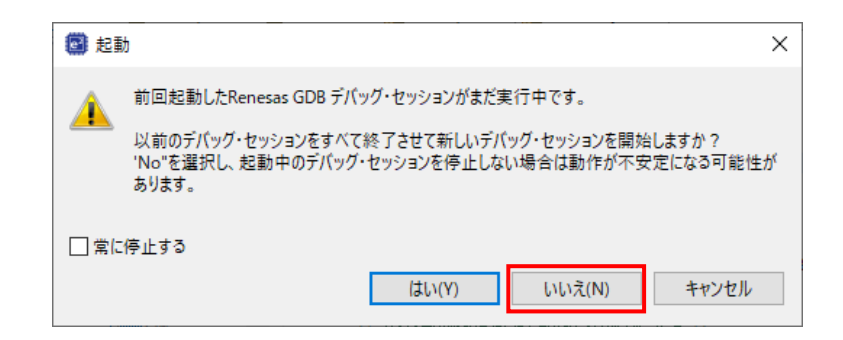

- ※ウィンドウが表示されない場合は、e2studio のワークスペースを作り直すか、e2studio のユーザマニュアルをご参考 ください。
- 19. ボードとの接続が完了したらプログラムを「再開」ボタンを押し、サンプルプログラムを動作させてください。

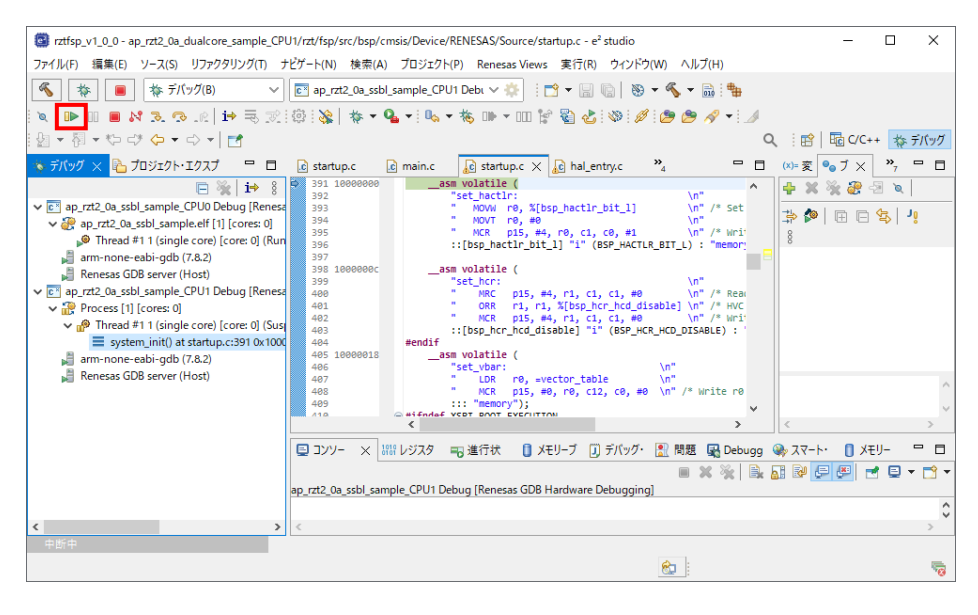

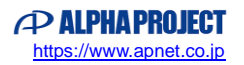

20. 以降、CPU0/CPU1 はそれぞれのプログラムに従って動作します。

CPU0 のプログラムの停止やブレークポイントの設定などのデバッグ操作を行う場合は、デバッグウィンドウの[ap\_rzt2 \_0a\_ssbl\_sample\_CPU0 Debug]内の[ap\_rzt2\_0a\_ssbl\_sample.elf [1] [core: 0]]を選択した上で操作してくださ い。

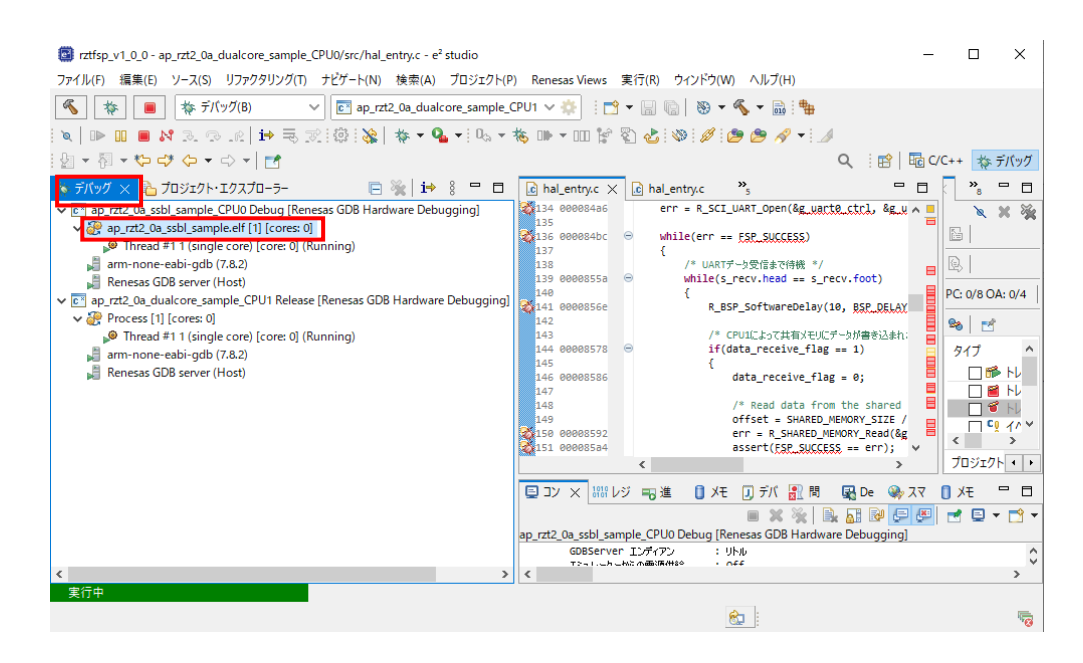

CPU1 のプログラムの停止やブレークポイントの設定などのデバッグ操作を行う場合は、デバッグウィンドウの[ap\_rzt2 \_0a\_dualcore\_sample\_CPU1 Debug]内の[Process [1] [core: 0]]を選択した上で操作してください。

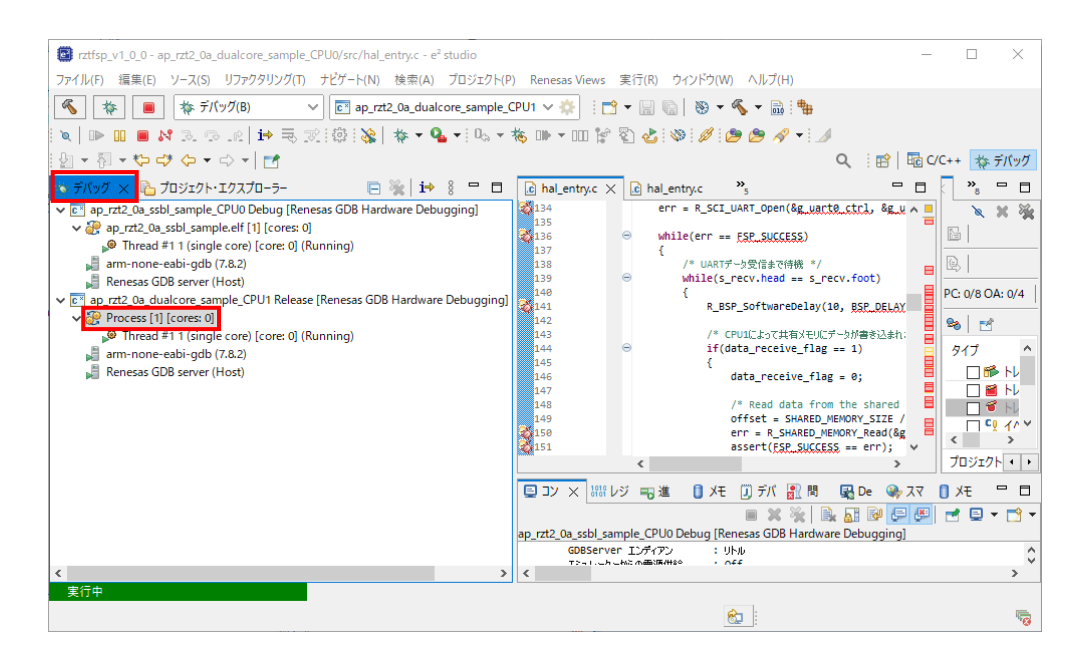

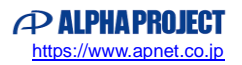

# 4. シリアル FlashROM への書き込み

AP-RZT2-0A は、シリアル FlashROM ブートを用いることで、電源起動後に自動でプログラムをシリアル FlashROM から RAM へ読み出して実行することができます。

本章ではシリアル FlashROM ブートを行うために必要な、プログラムをシリアル FlashROM へ書き込む手順を説明いたします。

シリアル FlashROM への書き込みにはサンプルプログラムに付属する書き込み用バッチファイルを使用します。 書き込み用バッチファイルは、DualCore サンプルプログラム (AP-RZT2-0A のみ) 用ファイルとそれ以外のサンプルプログ ラム用ファイルの 2 種類用意しています。

※DualCore サンプルプログラムは他サンプルプログラムと異なり、CPU コア別に複数のユーザプログラムを操作する必要が あるため、別途用意しております。

本書では前者の DualCore サンプルプログラム用の書き込み用バッチファイルを基に説明を行います。 ただし、DualCore サンプルプログラム以外の共通書き込み用バッチファイルを使ったときの作業と重複する内容については一 部記述を省略している箇所があるため、「AN1647 RZ/T2M CPU BOARD 開発チュートリアル」も併せてご参照ください。

#### **注意事項**

シリアル FlashROM の書き込むデータ構成について

書き込み用バッチファイルを使うことで、以下の表に従ってプログラムをシリアル FlashROM に書き込みます。 ユーザにてプログラムの配置先などを変更した場合には適宜値を読み替えてご参考ください。

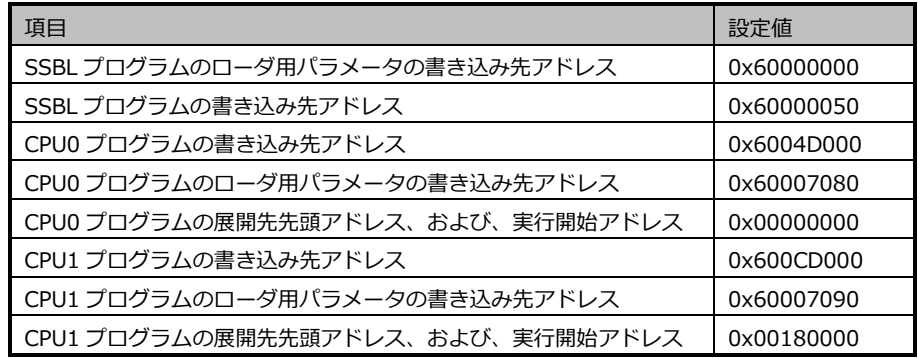

python スクリプトについて

書き込み用バッチファイルはルネサス エレクトロニクス社が公開する「RZ/T2M グループ デバイスセットアップ for フラッシュブート サンプルプログラム」の"2022 年 10 月 7 日"版データを参考に作成しています。 データの版数が異なる場合、バッチファイル内のコマンドや手順が正常に動作しない場合がございます。 サンプルプログラム付属のバッチファイルを用いてシリアル FlashROM への書き込みがうまくいかない場合、「RZ/T2M グループ デバイスセットアップ for フラッシュブート サンプルプログラム」の資料をご参照いただき、適宜修正して バッチファイルをお使いください。

### 4.1 事前準備

#### 4.1.1 Python のインストール

シリアル FlashROM への書き込みに Python を使うことなどは共通の書き込み用バッチファイルと同様です。 「AN1647 RZ/T2M CPU BOARD 開発チュートリアル」の「5.1.1 Python のインストール」を参考に作業を行ってください。

#### 4.1.2 書き込み時の PC⇔ボード間通信プログラムの用意

シリアル FlashROM への書き込みに Python を使うことなどは共通の書き込み用バッチファイルと同様です。 「AN1647 RZ/T2M CPU BOARD 開発チュートリアル」の「5.1.2 書き込み時の PC⇔ボード間通信プログラムの用意」を参 考に作業を行ってください。

#### 4.1.3 書き込むプログラムの用意

① Python ワークフォルダへ、各サンプルプログラムに付属する「ap\_rzt2\_0a\_ssbl\_sample.bin」ファイルを移動します。

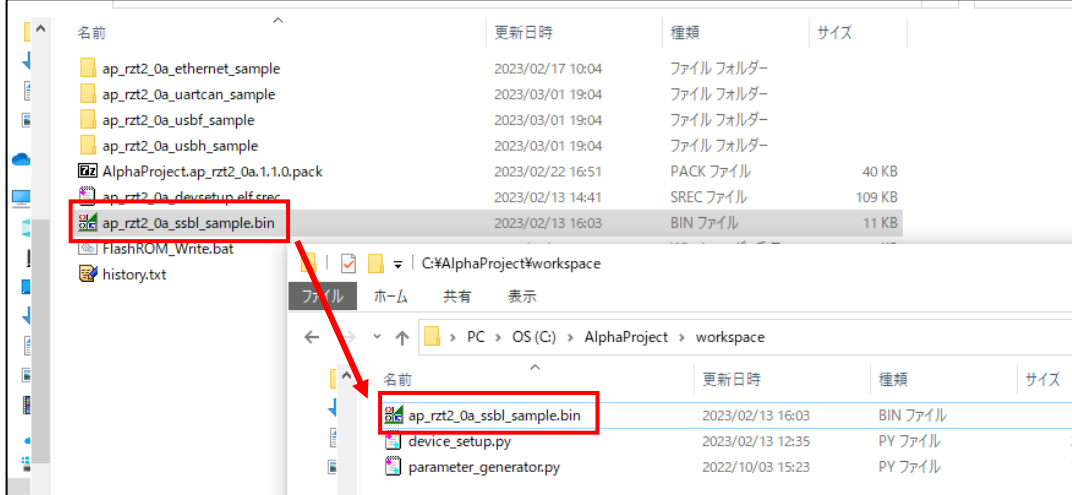

ここで移動した「ap\_rzt2\_0a\_ssbl\_sample.bin」は、シリアル FlashROM ブート時に最初に起動させる SSBL サンプル プログラムのデータです。

SSBL サンプルプログラムが起動すると、ユーザプログラム(ap\_rzt2\_0a\_ethernet\_sample など)をシリアル FlashROM から RAM へと展開し、その後ユーザプログラムの実行を開始します。

シリアルFlashROMブート時の動作についてはルネサス社の「RZ/T2Mグループ ユーザーズマニュアル ハードウェア編」 内「3.5.1 ブート機能」をご参照ください。 文中のローダプログラムが SSBL サンプルプログラムに該当します。

CPU のブート機能を使ってユーザプログラムを実行するのではなく、一旦 SSBL サンプルプログラムを動作させて、ユー ザプログラムをシリアル FlashROM から RAM へのプログラムデータの展開・実行する手順を踏むことにより、ユーザプ ログラムは CPU のブート機能の制限に関係なく、任意のプログラムを作成することができます。

CPU のブート機能の制限については「RZ/T2M グループ ユーザーズマニュアル ハードウェア編」内「3.5.3 ローダプロ グラム」に記載のローダプログラムの条件をご参照ください。

なお、「ap\_rzt2\_0a\_ssbl\_sample.bin」は SSBL サンプルプログラムを Debug ビルドで出力したデータから一部変更 を加えています。

もし SSBL サンプルプログラムをユーザ自身でカスタマイズした場合は、以下のファイル変更を行ってください。

(1) SSBL サンプルプログラムの Debug フォルダ内にあるバイナリファイルをバイナリエディタで開きます。

1ル ホーム 共有 表示 v ↑ | « e2studio\_ws > 2022-10\_rztfsp\_v1.1.0 > ap\_rzt2\_0a\_ssbl\_sample > Debug ○ Debugの検索  $\vee$  0  $\overline{\phantom{a}}$ 種類 名前 更新日時 サイズ  $\Box$ rzt 2023/02/27 15:56 ファイル フォルダー ファイル フォルター<br>ファイル フォルダー<br><sub>ファイル</sub> フォルダー  $\Box$  rzt gen 2023/02/27 15:56 2023/02/27 15:56 ファイルフォルダー **Be** ap\_rzt2\_0a\_ssbl\_sample.bin 2023/02/27 15:56 BIN ファイル  $-11$  KB La ap\_rzt2\_0a\_ssbl\_sample.elf 2023/02/27 15:56 ELF ファイル 300 KB ap\_rzt2\_0a\_886 Stirling - E:¥workspace¥e2studio\_ws¥2022-10\_rztfsp\_v1.1.0¥ap\_rzt2\_0a\_ssbl\_sample¥Debug¥ap\_rzt... –  $\Box$  $\times$ ap\_rzt2\_0a\_ ファイル(F) 編集(E) 検索・移動(S) 設定(O) ウィンドウ(W) ヘルプ(H) makefile  $\mathbf{I}$ ▔<sub>™</sub>≈kefile.in| ◘│2▌◘│ ♡│♡│ ∦│®│®│®│≥│ ₩│<u>₩│₩│₩│₩│</u>₩│₩│№│ □│□│□│ ™'6'│•│ ⊕│*®*│ objects.mk BD E:\workspace\e2studio\_ws\2022-10\_rztfsp\_v1.1.0\ap\_rzt2\_0a\_ssbl\_sample\Debug\ap\_rzt2\_0a\_ssbl\_s... sources.mk 0123456 **The Co**  $\overline{a}$ . 0x00000000 上書 16

SSBL プログラム: ap\_rzt2\_0a\_ssbl\_sample\Debug\ap\_rzt2\_0a\_ssbl\_sample.bin ※SSBL サンプルプログラムの Debug ビルドで生成できるバイナリファイルを使用します。

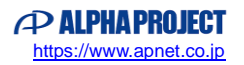

(2) SSBL プログラム(ap\_rzt2\_0a\_ssbl\_sample.bin)のデータサイズが 0x200 単位になるようプログラム末尾に 「0x00」などのダミーデータを追加します。その後、上書き保存してください。

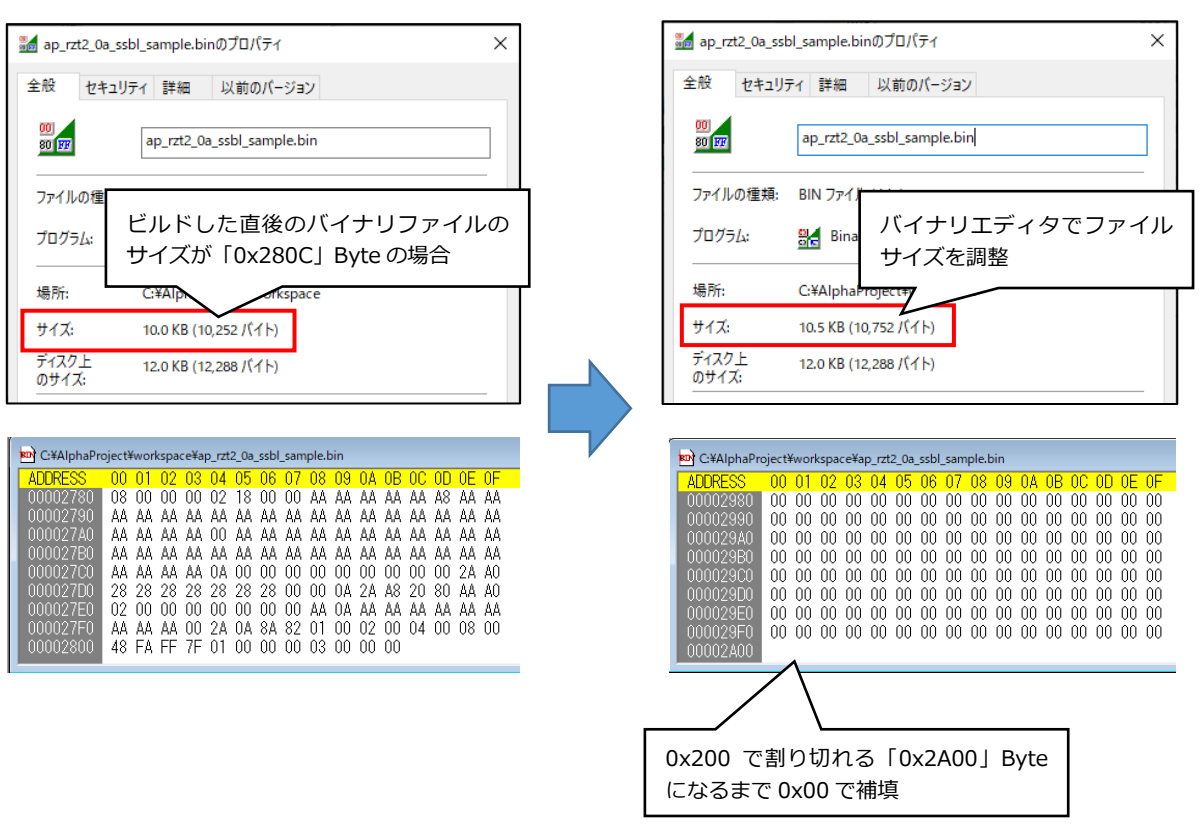

各サンプルプログラムに付属する「ap\_rzt2\_0a\_ssbl\_sample.bin」は、SSBL サンプルプログラムの Debug フォ ルダ内にある「ap\_rzt2\_0a\_ssbl\_sample.bin」から上記の変更を加えたものです。

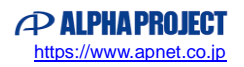

② Python ワークフォルダへ、DualCore サンプルプログラムで生成した以下のプログラムを移動します。

CPU0 ユーザプログラム: ap\_rzt2\_0a\_dualcore\_sample\_CPU0\Release\ap\_rzt2\_0a\_dualcore\_sample\_CPU0.bin CPU1 ユーザプログラム: ap\_rzt2\_0a\_dualcore\_sample\_CPU1\Release\ap\_rzt2\_0a\_dualcore\_sample\_CPU1.bin ※サンプルプログラムの場合は Release ビルドで生成できるバイナリファイルを使用します。

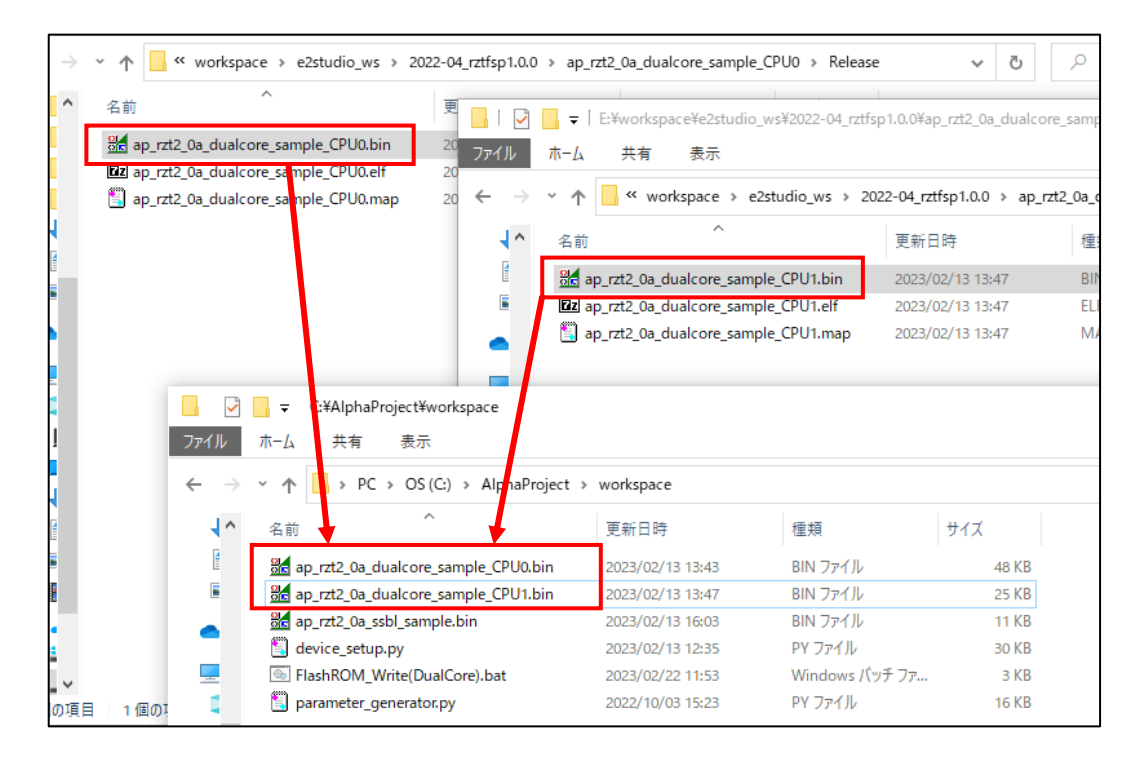

③ Python ワークフォルダへ、サンプルプログラム付属の「ap\_rzt2\_0a\_devsetup.elf.srec」と「FlashROM\_Write(Dual Core).bat」を移動します。

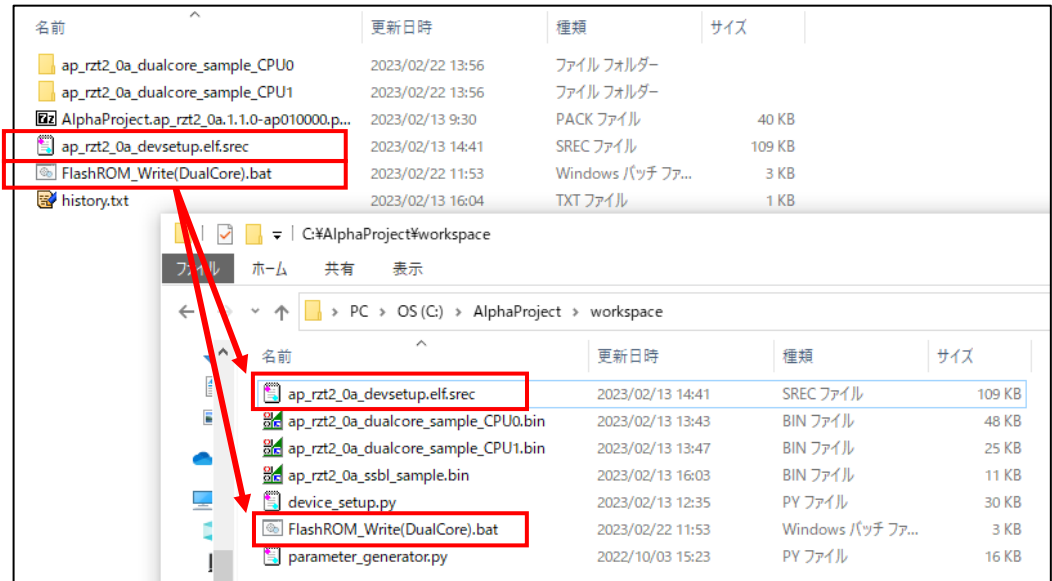

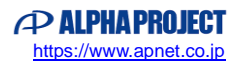

### 4.2 シリアル FlashROM への書き込み

書き込み用バッチファイルを使用して、CPU ボードのシリアル FlashROM にプログラムを書き込みます。

#### 4.2.1 ボード設定

シリアル FlashROM への書き込みに SCI 通信を使う方法と USB 通信を使う方法があることは共通の書き込み用バッチファイ ルと同様です。

「AN1647 RZ/T2M CPU BOARD 開発チュートリアル」の「5.2.1 ボード設定」を参考に作業を行ってください。

### 4.2.2 書き込み手順

- ① SCI ブート、あるいは、USB ブートモードに設定した CPU ボードに電源を入れます。
- ② デバイスマネージャーを使用し、PC とボードを結ぶ COM ポートの番号を確認してください。

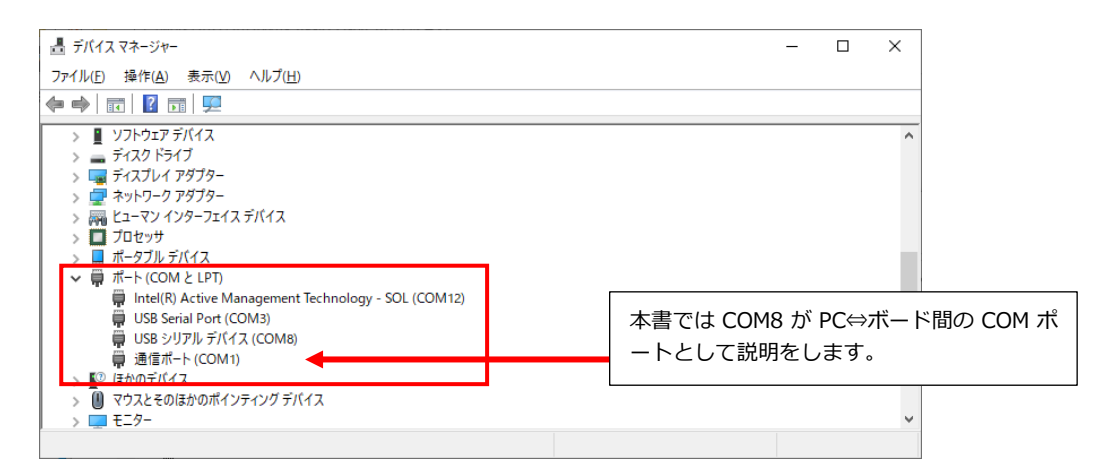

※使用する COM ポートの取り違えにご注意ください。

※COM ポートが現れない場合は、ボードのスイッチ設定や USB ケーブルの接続を見直してください。

③ 書き込み用バッチファイル「FlashROM\_Write(DualCore).bat」をテキストエディタで開きます。

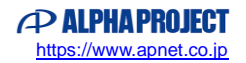

④ 「python device\_setup.py start~」の行中の COM 番号を②で確認した COM ポート番号に変更してください。 変更後、ファイルを保存して閉じます。

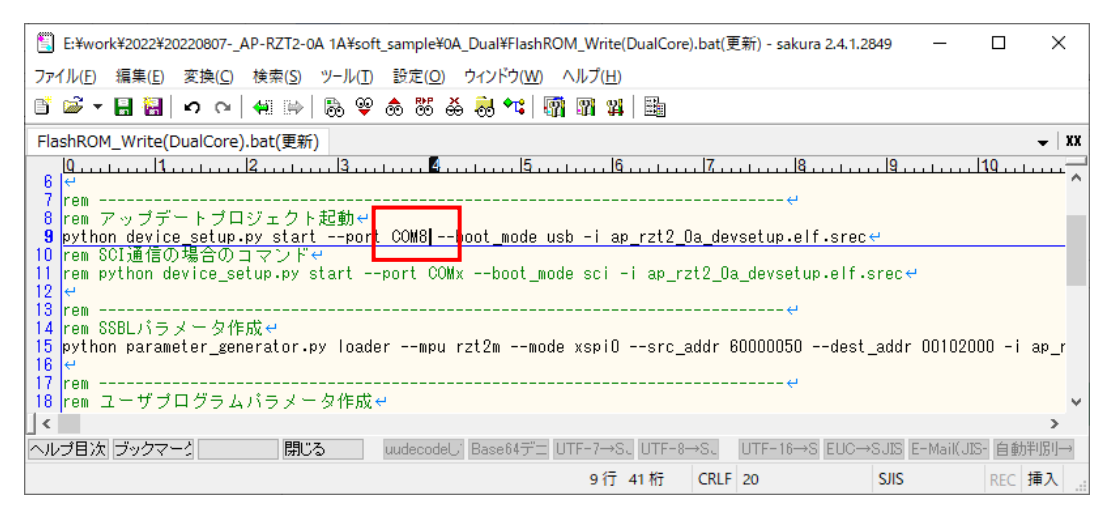

- ⑤ 書き込み用バッチファイルをダブルクリックして実行します。
- ⑥ 書き込み用バッチファイルが起動して次のような表示になることを確認します。 エラーメッセージが表示されていますが「Program send completed」までが表示されれば問題ありません。
	- USB 通信の場合

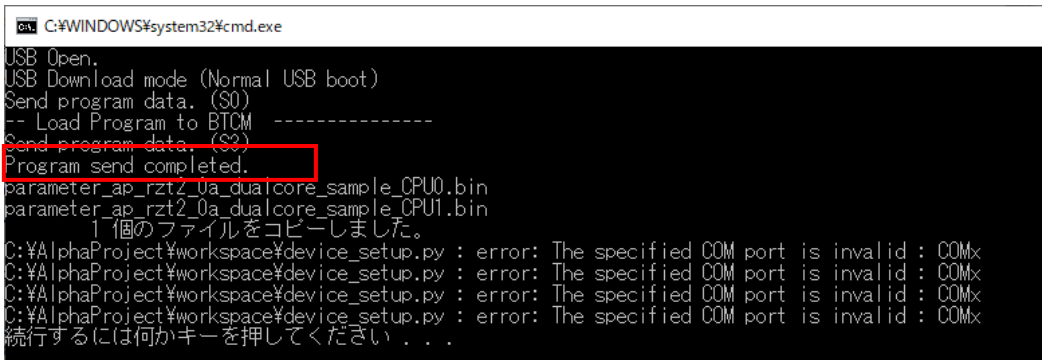

● SCI 通信の場合

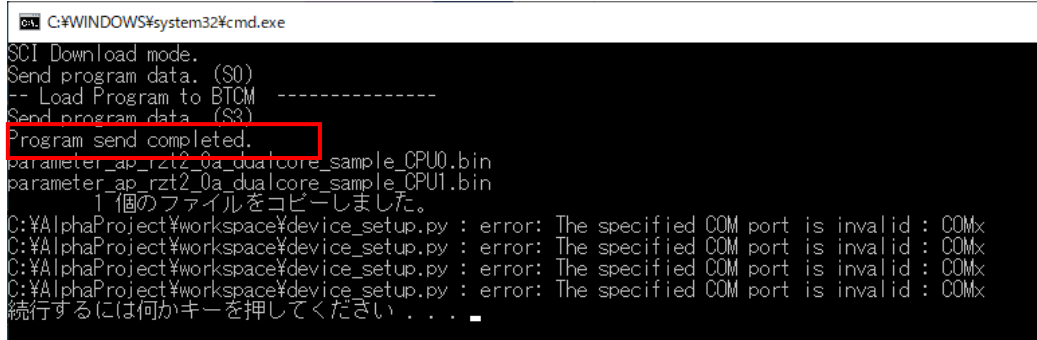

また、バッチファイルを実行すると python ワークフォルダに「ap\_rzt2\_0a\_ssbl\_sample\_xspi0.bin」や「parameter\_< ユーザプログラム>.bin」のファイルが新規作成されます。

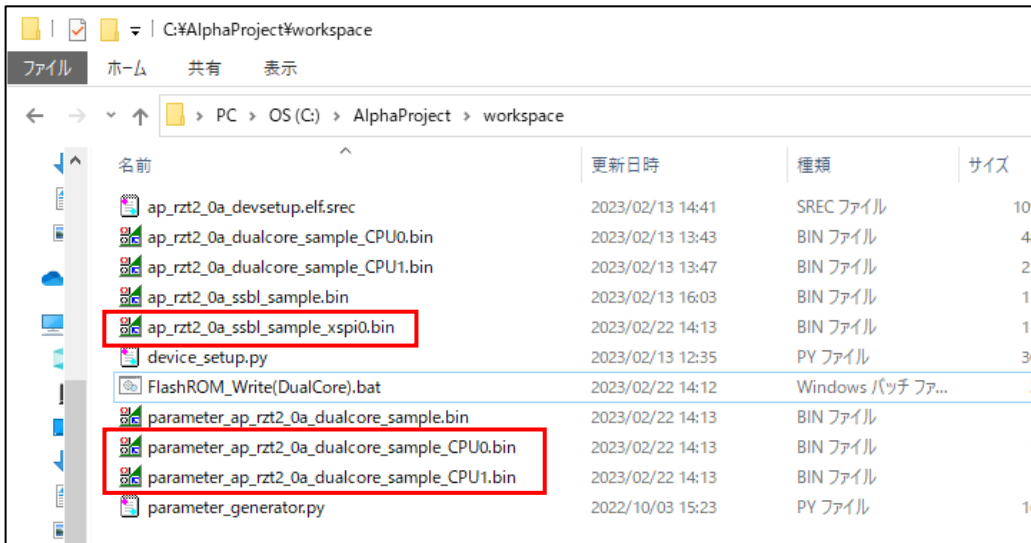

メッセージ「Program send completed」が表示されない場合、バッチファイル内のコマンド「python device\_setup.py start ~」が正常に動作していません。

また、ファイル「ap\_rzt2\_0a\_ssbl\_sample\_xspi0.bin」などが作成されない場合、バッチファイル内のコマンド「python parameter\_generator.py ~」が正常に動作していません。

各コマンドが正常に動作しない場合は、python スクリプトの入手元であるルネサス社の「RZ/T2M グループ デバイスセ ットアップ for フラッシュブート サンプルプログラム」の資料をご確認いただき、各 python スクリプトの仕様に従っ てバッチファイル内のコマンドを修正してください。

#### ⑦ CPU ボードの電源を落とさずに、再度デバイスマネージャーを使用し、PC とボードを結ぶ COM ポートの番号を確認して ください。

※SCI 通信の場合は COM ポートに変わりはないはずですが、USB 通信の場合 COM ポートが変わることがあります。

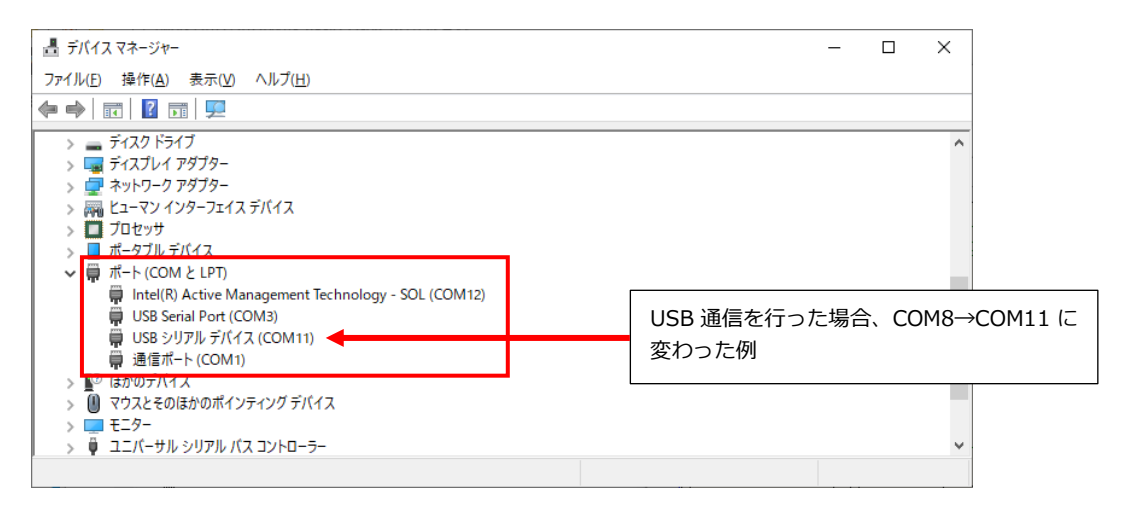

⑧ 再度書き込み用バッチファイルをテキストエディタで開き、「python device\_setup.py writeflash~」の行中の COM 番 号を⑦で確認した COM ポート番号に変更してください。このとき、④で変更した「python device\_setup.py start~」 の行中の COM ポート番号は変更しないでください。

変更後、ファイルを保存して閉じます。

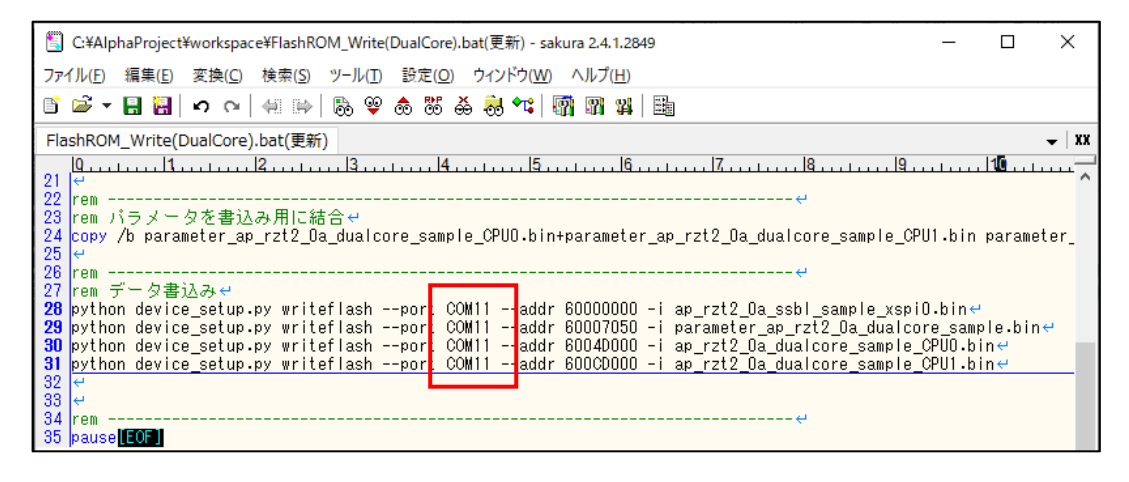

- ⑨ CPU ボードの電源を切り、再度電源を入れて再起動します。
- ⑩ 再度書き込み用バッチファイルをダブルクリックして実行します。
- ⑪ 書き込み用バッチファイルが起動して次のような表示になることを確認します。 「writeflash : Setup success.」が 4 行表示されればシリアル FlashROM への書き込みは成功です。
	- USB 通信の場合

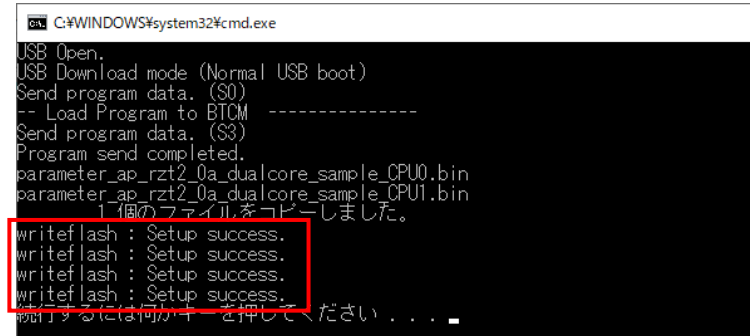

SCI 通信の場合

| C:¥WINDOWS¥system32¥cmd.exe                               |
|-----------------------------------------------------------|
| - Download mode.<br>Send program data. (SO)               |
| -- Load Program to BTCM                                   |
| Send program data. (S3)<br><u>Program send completed.</u> |
| parameter ap rzt2 0a dualcore sample CPU0.bin             |
|                                                           |
| iteflash : Setup success.<br>writeflash : Setup success.  |
| writeflash : Setup success.<br>teflash : Setup success.   |
| erro Git<br>フーの にっぽいし                                     |
|                                                           |

以上でシリアル FlashROM への書き込みは終了です。

# 4.3 シリアル FlashROM ブートの実行

「4.2 シリアル FlashROM の書き込み」を行った後、以下のスイッチ設定を行うことで、シリアル FlashROM ブートを行う ことができます。

ボードに電源を投入し、プログラムの動作についてご確認ください。

SW2 設定

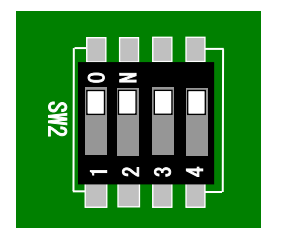

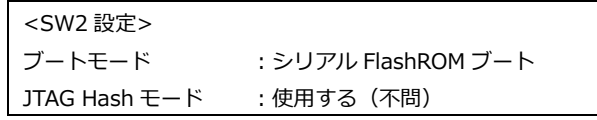

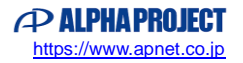

5. 開発環境使用時の各設定値

※プロジェクト「ap\_rzt2\_0a\_dualcore\_sample\_CPU1」を使用する際は、各設定値を「CPU0」→「CPU1」に 読み替えてください。

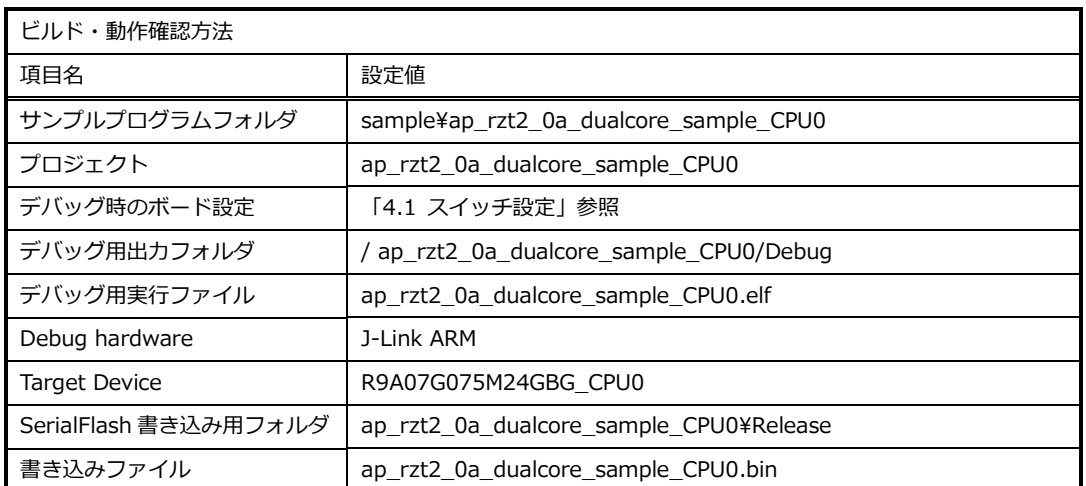

# 5.1 スイッチ設定

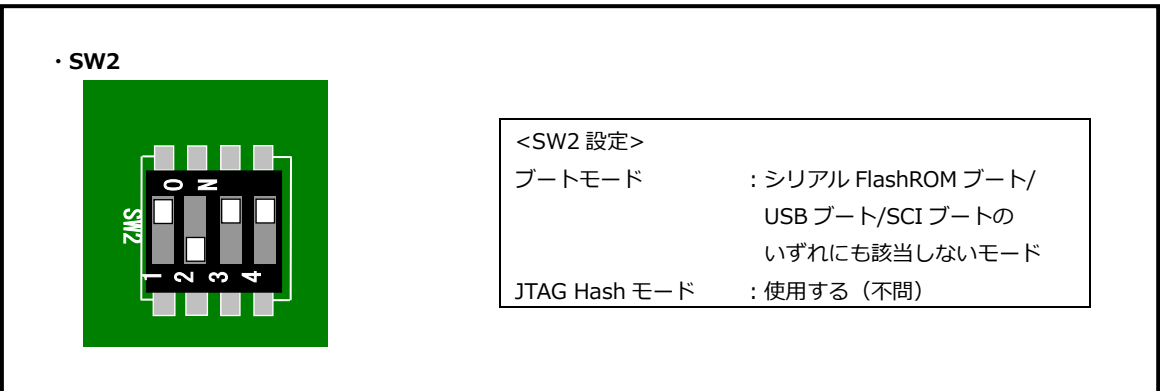

### **Fig4.1-1 デバッグ時のボード設定**

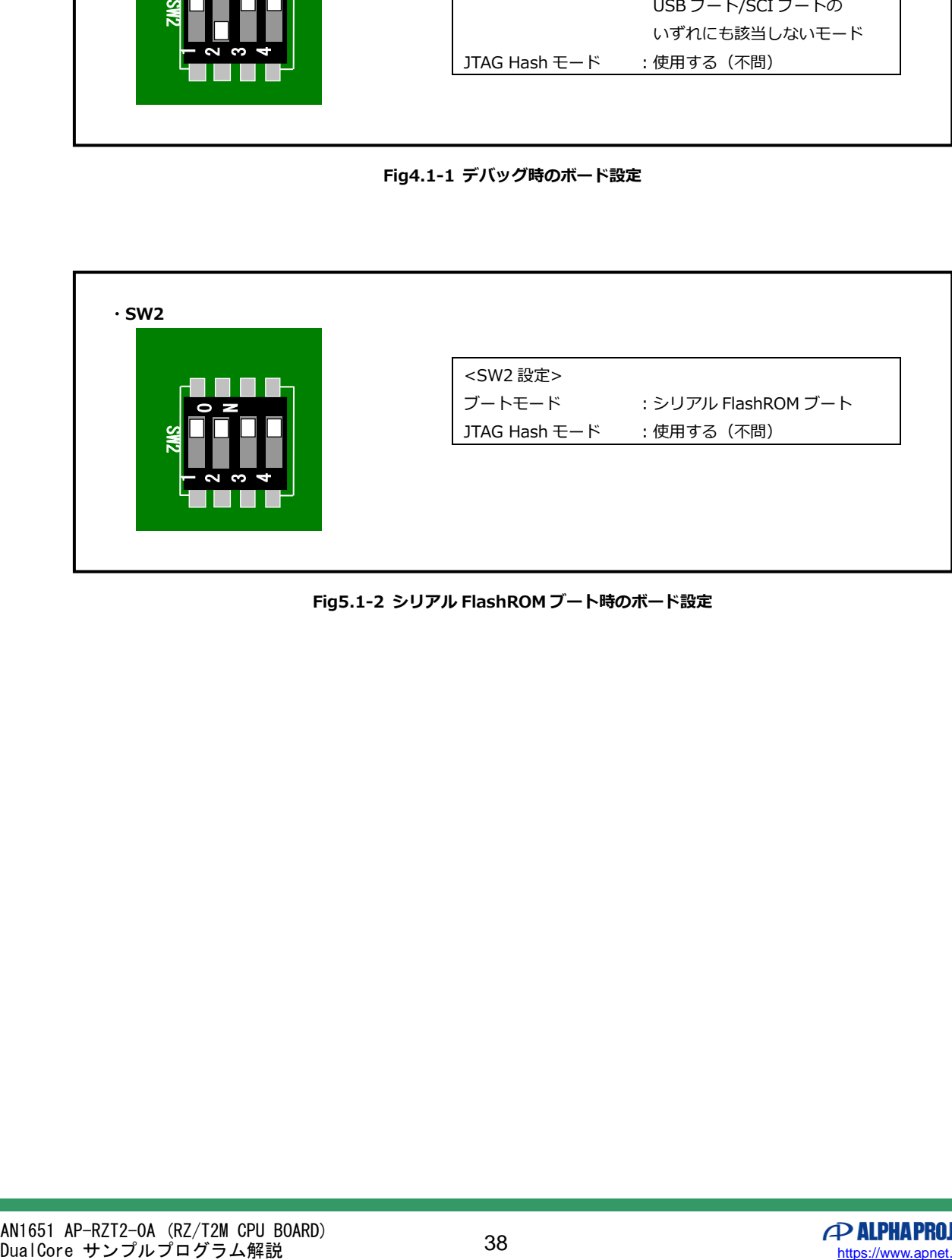

#### **Fig5.1-2 シリアル FlashROM ブート時のボード設定**

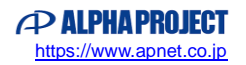

# **ご注意**

- ・本文書の著作権は株式会社アルファプロジェクトが保有します。
- ・本文書の内容を無断で転載することは一切禁止します。
- ・本文書に記載されているサンプルプログラムの著作権は株式会社アルファプロジェクトが保有します。
- ・本サンプルプログラムで使用されているミドルウェアおよびドライバの著作権はルネサス エレクトロニクス株式会社が保有します。
- ・本文書に記載されている内容およびサンプルプログラムについてのサポートは一切受け付けておりません。
- ・本文書の内容およびサンプルプログラムに基づき、アプリケーションを運用した結果、万一損害が発生しても、弊社では一切責任を負 いませんのでご了承ください。
- ・本文書の内容については、万全を期して作成いたしましたが、万一ご不審な点、誤りなどお気付きの点がありましたら弊社までご連絡 ください。
- ・本文書の内容は、将来予告なしに変更されることがあります。

# **商標について**

・RZ および RZ/T2M は、ルネサス エレクトロニクス株式会社の登録商標、商標または商品名称です。

- ・Arm®は Arm Ltd.の登録商標です。
- ・e2 studio は、ルネサス エレクトロニクス株式会社の登録商標、商標または商品名称です。
- ・J-Link は、SEGGER Microcontroller GmbH & Co. KG の登録商標もしくは商標です。
- ・Flexible Software Package は、ルネサス エレクトロニクス株式会社の登録商標、商標または商品名称です。

・その他の会社名、製品名は、各社の登録商標または商標です。

# **P ALPHAPROJECT**

株式会社アルファプロジェクト

〒431-3114 静岡県浜松市中央区積志町 834 https://www.apnet.co.jp E-Mail: query@apnet.co.jp